# **®YAMAHA**

# **01V96i Editor 01V96i Editor 01V96i Editor**

**Mode d'emploi Mode d'emploi**

### **Remarques particulières**

- Le logiciel et ce mode d'emploi sont la propriété exclusive de Yamaha Corporation.
- Toute copie du logiciel ou reproduction totale ou partielle de ce manuel, par quelque moyen que ce soit, est expressément interdite sans l'autorisation écrite du fabricant.
- La copie de données de séquence de musique disponibles dans le commerce et/ou de fichiers audionumériques est strictement interdite sauf pour usage personnel.
- Yamaha n'offre aucune garantie quant à l'usage du logiciel ou de la documentation et ne peut être tenu pour responsable des résultats de l'utilisation de ce manuel ou du logiciel.
- Les pages d'écran insérées dans ce mode d'emploi sont données à titre d'illustration et peuvent différer légèrement des affichages que vous obtenez à l'écran de votre ordinateur.
- Les futures mises à niveau des logiciels d'application et des logiciels système ainsi que toutes les modifications apportées aux spécifications et aux fonctions seront annoncées séparément.
- Les noms des sociétés et des produits apparaissant dans ce mode d'emploi sont des marques de fabrique ou des marques déposées appartenant à leurs propriétaires respectifs.

### **Site Web mondial de Yamaha Pro Audio**

<span id="page-0-0"></span><http://www.yamahaproaudio.com/>

### **Table des matières**

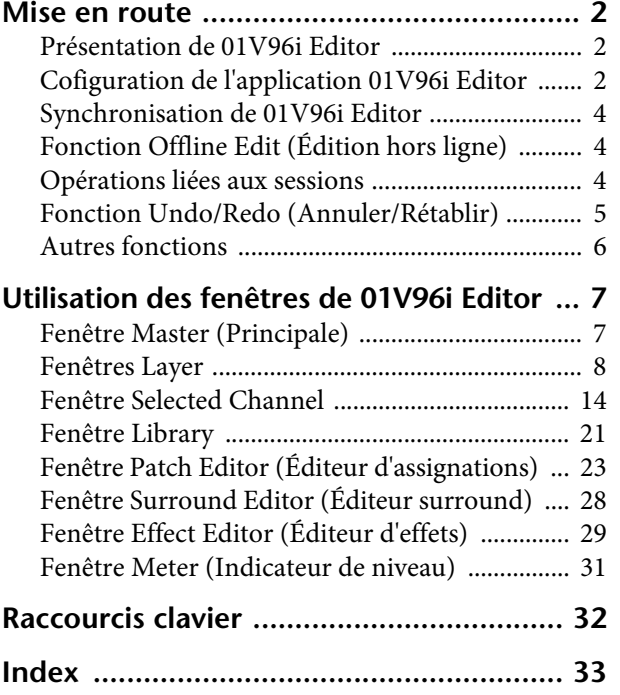

\* Les caractéristiques techniques et les descriptions du mode d'emploi ne sont données que pour information. Yamaha Corp. se réserve le droit de changer ou modifier les produits et leurs caractéristiques techniques à tout moment sans aucun avis. Du fait que les caractéristiques techniques, les équipements et les options peuvent différer d'un pays à l'autre, adressez-vous au distributeur Yamaha le plus proche.

#### **Description des menus et touches**

Dans l'éventualité que les noms de menu et de touche ne soient pas identiques sous Windows et sous Macintosh, ce manuel utilise les noms de menu et de touche en usage sous Windows, suivis, entre parenthèses, de leurs équivalents sous Macintosh.

# <span id="page-1-3"></span><span id="page-1-1"></span><span id="page-1-0"></span>**Présentation de 01V96i Editor**

01V96i Editor vous permet de contrôler à distance la console de mixage Yamaha 01V96i et de sauvegarder les réglages de paramètre sur votre ordinateur. Pour utiliser 01V96i Editor, il faut d'abord effectuer les opérations suivantes :

- **1 Démarrer et configurer Studio Manager.**
- **2 Démarrer et configurer 01V96i Editor.**
- **3 Synchroniser 01V96i Editor avec votre console de mixage 01V96i (voir [page 4\)](#page-3-0).** Pour plus d'informations sur l'utilisation de Studio Manager, reportez-vous au mode d'emploi de Studio Manager.

# <span id="page-1-4"></span><span id="page-1-2"></span>**Configuration de l'application 01V96i Editor**

Vous devez configurer les réglages suivants pour chaque application Editor ouverte.

#### *Note :*

- Spécifiez les ports MIDI dans la fenêtre Setup de Studio Manager avant d'effectuer les réglages ci-après.
- Pour ouvrir l'application Editor, double-cliquez sur l'icône de la console ou du périphérique que vous souhaitez éditer.

#### <span id="page-1-5"></span>**Configuration système**

Pour ouvrir la fenêtre System Setup (Configuration système), choisissez [System Setup] dans le menu [File] (Fichier).

Veillez à spécifier les réglages Input port (Port d'entrée) et Output port (Port de sortie).

<span id="page-1-7"></span>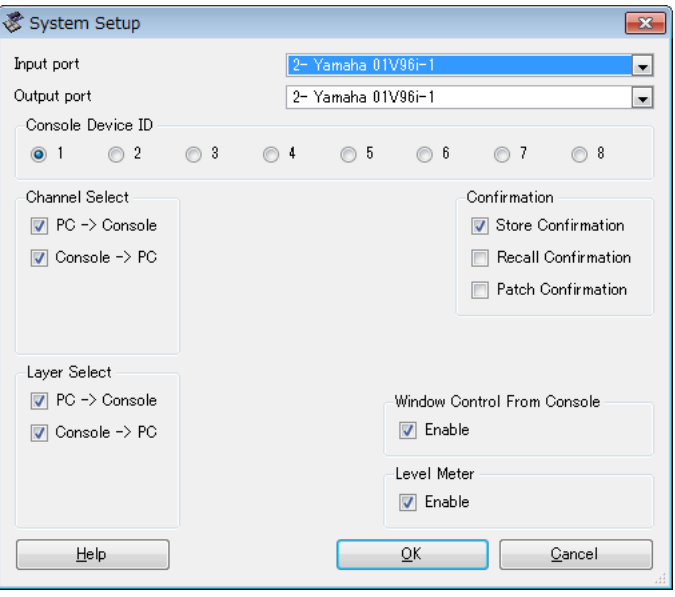

<span id="page-1-6"></span>**Input port (Port d'entrée)/Output port (Port de sortie) :** à partir des ports que vous avez spécifiés dans Studio Manager, sélectionnez les ports que le logiciel Editor doit utiliser pour communiquer avec la console 01V96i.

<span id="page-2-6"></span>**Console Device ID (ID de console) :** 01V96i Editor peut commander un total de huit consoles 01V96i, disposant chacune d'un ID exclusif. Sélectionnez l'ID de la console que vous souhaitez contrôler.

<span id="page-2-9"></span><span id="page-2-5"></span><span id="page-2-2"></span>**Channel Select (Sélection de canal) :** ces options déterminent si la sélection des canaux est liée ou non. Lorsque l'option PC->Console est activée, la sélection d'un canal dans 01V96i Editor entraîne la sélection du même canal sur la console. Lorsque l'option PC->Console est activée, la sélection d'un canal sur la console entraîne la sélection du canal équivalent dans 01V96i Editor.

<span id="page-2-4"></span>**Confirmation :** ces options déterminent si une boîte de confirmation doit s'afficher en cas de stockage, de rappel ou d'assignation d'entrées/de sorties.

<span id="page-2-7"></span>**Layer Select (Sélection de couches) :** ces options déterminent si la sélection de couches est liée ou non. Lorsque l'option PC->Console est activée, la sélection d'une couche dans 01V96i Editor entraîne la sélection de la même couche sur la console. Lorsque l'option PC->Console est activée, la sélection d'une couche sur la console entraîne la sélection de la couche équivalente dans 01V96i Editor.

<span id="page-2-10"></span>**Window Control from Console (Commande des fenêtres à partir de la console) :**  cette option détermine si l'utilisation des USER DEFINED KEYS (Touches définies par l'utilisateur) sur la console vous permet ou non d'ouvrir et de fermer à distance les fenêtres de 01V96i Editor.

<span id="page-2-8"></span>Level Meter (Indicateur de niveau) : cette option spécifie si les indicateurs de niveau 01V96i Editor sont activés.

#### <span id="page-2-3"></span><span id="page-2-0"></span>**Configuration de la console**

Pour ouvrir la fenêtre Console Setup (Configuration de la console), choisissez [Console Setup] dans le menu [File].

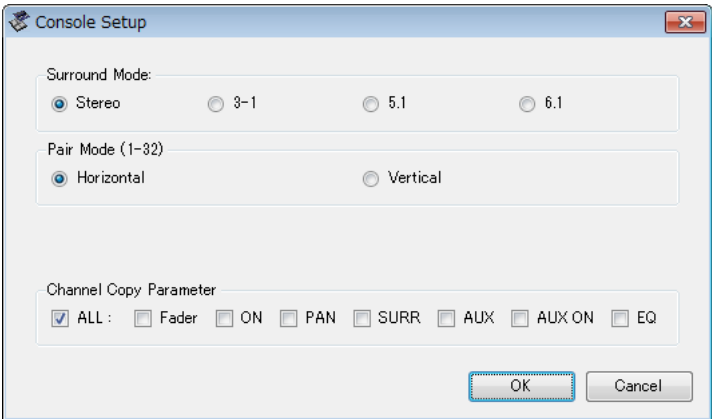

**Surround Mode (Mode surround) :** permet de sélectionner le mode surround souhaité parmi les réglages suivants : STEREO, 3-1, 5.1 et 6.1.

Pair Mode (Mode d'appariement) : ces options déterminent si l'appariement des faders est de type Horizontal ou Vertical.

<span id="page-2-1"></span>**Channel Copy Parameter (Paramètre de copie de canal) :** sélectionnez les paramètres à copier d'un canal à l'autre.

# <span id="page-3-11"></span><span id="page-3-0"></span>**Synchronisation de 01V96i Editor**

Au démarrage de 01V96i Editor, les réglages de paramètre sur la console et ceux de 01V96i Editor peuvent être différents. Par conséquent, il faut d'abord faire correspondre les réglages de paramètre sur la console avec ceux effectués dans 01V96i Editor. Cette opération est appelée « synchronisation ». Exécutez les étapes ci-dessous pour synchroniser 01V96i Editor.

**1 Sélectionnez [Synchronize] (Synchroniser), puis [Total Recall...] (Rappel total…).**

<span id="page-3-14"></span><span id="page-3-13"></span>La fenêtre suivante s'ouvre.

**2 Spécifiez si vous souhaitez transférer vos réglages vers 01V96i Editor ou l'inverse.**

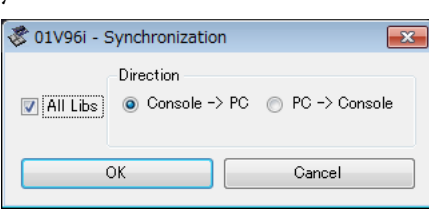

À ce stade, l'option All Libs (Toutes les bibliothèques)

<span id="page-3-10"></span>détermine si les données de scène et de bibliothèque sont synchronisées ou non.

<span id="page-3-4"></span>**PC -> Console :** transfère les réglages de paramètre actuels de 01V96i Editor vers votre console. **Console -> PC :** transfère les réglages de paramètre actuels de votre console vers 01V96i Editor.

**3 Cliquez sur [OK].**

Ne faites pas fonctionner la console pendant que la synchronisation est en cours.

<span id="page-3-8"></span>*Note :* si vous utilisez la fonction « Total Recall » (Rappel total) dans Studio Manager, toutes les applications Editor dans Studio Manager seront synchronisées avec les périphériques correspondants.

# <span id="page-3-1"></span>**Fonction Offline Edit**

<span id="page-3-12"></span>Si vous ne souhaitez pas synchroniser votre console avec 01V96i Editor, sélectionnez l'option [Offline Edit] (Édition hors ligne) du menu [Synchronization] (Synchronisation). Pour appliquer à votre console les modifications effectuées hors ligne, sélectionnez [Re-Synchronize] (Resynchroniser) dans le menu [Synchronization] en ayant l'option PC->Console activée afin de synchroniser votre console avec 01V96i Editor.

La fonction Offline Edit s'active également lorsque vous cliquez sur la touche [ONLINE]/[OFFLINE] (En ligne/Hors ligne) dans la fenêtre Master.

*Note :* certains paramètres d'effet de la console changent de valeur à l'affichage selon la fréquence d'échantillonnage utilisée. Si vous faites basculer 01V96i Editor de l'état OFFLINE (Hors ligne) à l'état ONLINE (En ligne), vous pourrez changer les valeurs des paramètres affichées car 01V96i Editor charge la fréquence d'échantillonnage à partir de la console et met à jour l'affichage.

# <span id="page-3-2"></span>**Opérations liées aux sessions**

Tous les réglages de mixage de la console dans 01V96i Editor, dont les données de scène et de bibliothèque, sont appelés des sessions. Le tableau suivant décrit les manipulations liées aux sessions.

<span id="page-3-9"></span><span id="page-3-6"></span><span id="page-3-5"></span>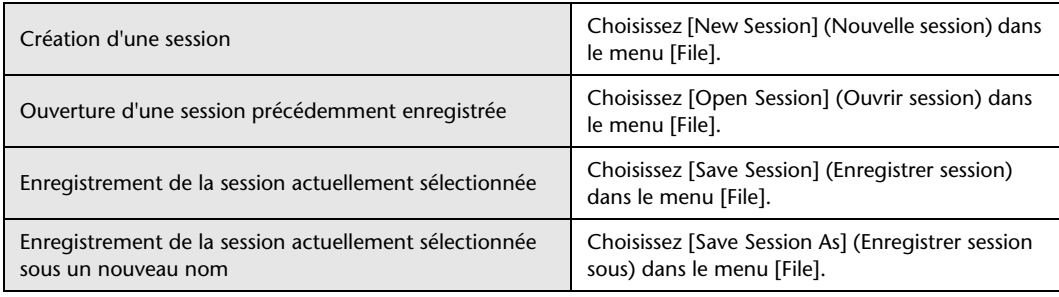

<span id="page-3-7"></span><span id="page-3-3"></span>*Note :* pour sauvegarder les réglages d'une carte Y56K facultative sous forme de session, vous devez d'abord synchroniser 01V96i Editor en sélectionnant l'option Console->PC.

Si vous enregistrez une session dans un logiciel Editor donné, seuls les réglages Editor de cette application seront sauvegardés dans un fichier. Les réglages Editor sont enregistrés au format Studio Manager V2 format (extension de fichier « .YSE ») ou dans un format compatible avec les versions antérieures de Studio Manager (extension de fichier « .01X »). Notez que vous ne pourrez pas ouvrir une session enregistrée au format « .YSE » dans une version antérieure de Studio Manager.

Si vous enregistrez une session dans la fenêtre Studio Manager, tous les réglages Editor sélectionnés seront enregistrés dans un fichier portant l'extension « .YSM ».

# <span id="page-4-0"></span>**Fonction Undo/Redo**

<span id="page-4-2"></span><span id="page-4-1"></span>Dans 01V96i Editor, vous pouvez annuler la dernière opération (Undo (Annuler)) et annuler également l'annulation de cette même opération (Redo (Rétablir)). Si vous effectuez une opération Undo deux fois de suite, vous annulerez les deux opérations les plus récentes. Si vous effectuez une opération Undo trois fois de suite, vous annulerez les trois opérations les plus récentes. De cette façon, vous pouvez annuler plusieurs opérations récentes. Le tableau suivant vous explique comment utiliser la fonction Undo/Redo.

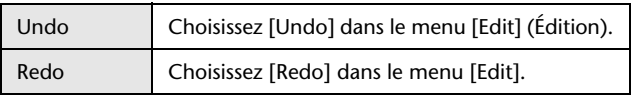

Cependant, vous ne pourrez plus annuler ou répéter les opérations antérieures si vous effectuez l'une des opérations suivantes :

- Opérations effectuées sur la console
- Fermeture de Studio Manager
- Changement de mode surround (Stereo/3-1/5.1/6.1)
- Changement de mode d'appariement (Horizontal/vertical)
- Synchronisation de la console avec 01V96i Editor
- Création de session
- Enregistrement de session
- Opération de copier-coller de canal
- Création ou annulation d'un appariement de canal
- Stockage ou rappel de scène ou de bibliothèque
- Activation/désactivation de GATE : touche [LINK] (Liaison) de la fenêtre Selected Channel (Canal sélectionné)
- Activation/désactivation de COMPRESSOR (Compresseur) : touche [LINK] de la fenêtre Selected Channel
- Activation/désactivation de la touche [LINK] dans la fenêtre Surround Editor
- Changement du mode Aux Send (Envoi auxiliaire) (Fixed/variable) sur la console
- Changement de la fréquence d'échantillonnage (opéré à partir du périphérique)
- Changement des réglages User Assignable Layer (Couche affectable par l'utilisateur) (opéré à partir du périphérique)

*Note :* les fonctions Undo et Redo ne s'appliquent pas aux opérations suivantes :

- Éditions dans la fenêtre Setup
- Synchronisation
- Ouverture et fermeture de fenêtre
- Redimensionnement de fenêtre

*Note :* dans la fenêtre Library (Bibliothèque), vous ne pouvez annuler ou rétablir que l'opération la plus récente. Vous n'avez pas la possibilité de supprimer les opérations précédentes.

# <span id="page-5-0"></span>**Autres fonctions**

#### <span id="page-5-1"></span>**Fonction Copy & Paste (Copier-Coller)**

<span id="page-5-4"></span>Vous avez la possibilité d'effectuer des opérations de copier-coller sur les paramètres de canaux. Dans la fenêtre Setup de la console ([page 3](#page-2-0)), vous pouvez également spécifier les paramètres à copier.

Le tableau suivant vous explique comment utiliser la fonction Copy & Paste.

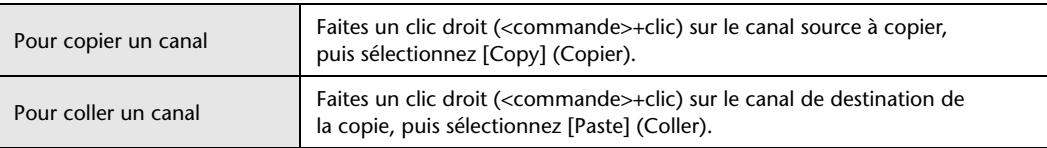

#### **Réinitialisation aux valeurs par défaut (Ctrl (%) + clic)**

<span id="page-5-2"></span>Déplacez le curseur vers une commande ou une valeur de paramètre, puis maintenez la touche <Ctrl> ( $\$ ) enfoncée et cliquez sur le bouton de la souris pour réinitialiser le réglage sur sa valeur par défaut (par ex., pour réinitialiser un fader Input Channel (Canal d'entrée) sur –× ou un réglage de panoramique sur Center).

#### <span id="page-5-3"></span>■ Ctrl (%)+Maj+Clic

Déplacez le curseur sur un fader ou une commande AUX Send (Envoi auxiliaire), puis maintenez les touches <Ctrl> ( ) et <Maj> enfoncées, et cliquez sur le bouton de la souris pour réinitialiser la valeur sur son niveau nominal.

# <span id="page-6-2"></span><span id="page-6-0"></span>**Utilisation des fenêtres de 01V96i Editor**

### <span id="page-6-6"></span><span id="page-6-1"></span>**Fenêtre Master**

ONLINE

over<br>O  $-2$  $-4$ 

 $-6$  $-8$  $-10$  $-12$  $-14$  $-18$  $-24$  $-30$ 

 $-36$  $-42$  $-48$  $-56$  $-72$ R

**STEREO LAYER 1513** REMOTE

**PAN CONTROL** 3133501

ł

"SELECT"  $-0.01$ **STEREO** 

n.

 $30 40 50 70<sup>2</sup>$ co.

 $-7.35dB$ 

**MASTER** 

 $\mathbf 0$ 

 $\boldsymbol{Q}$ 

 $\boldsymbol{\Theta}$ 

 $\bf o$ 

6

6  $\boldsymbol{\Omega}$ 

8

0

<span id="page-6-7"></span>La fenêtre Master (Principale) vous permet de basculer entre les couches et les signaux de sortie stéréo de contrôle. Pour ouvrir cette fenêtre, sélectionnez [Master] (Principale) dans le menu [Windows] (Fenêtres).

#### <span id="page-6-13"></span>1 **Touche [ONLINE]/[OFFLINE] (En ligne/Hors ligne)**

Cliquez sur cette touche de façon répétée pour basculer entre les états en ligne et hors ligne.

*Note :* lorsque 01V96i Editor et la console 01V96i ne sont ni connectés ni en cours de communication, le fait de cliquer sur cette touche ne fait pas basculer l'unité entre les états en ligne et hors ligne.

Cet indicateur s'affiche lorsque 01V96i Editor et la console 01V96i sont correctement reliés. Si la connexion est conforme, les paramètres de 01V96i Editor fonctionneront de pair avec les paramètres de l'unité 01V96i.

<span id="page-6-11"></span>Cet indicateur s'affiche lorsque 01V96i Editor et l'unité 01V96i ne sont ni connectés ni en cours de communication, ou lorsque l'option Offline Edit est sélectionnée. Si la connexion n'est pas correctement établie, les paramètres de 01V96i Editor ne fonctionneront pas de pair avec les paramètres de l'unité 01V96i.

#### <span id="page-6-9"></span>2 **Indicateurs de niveau**

Ces indicateurs de niveau affichent le niveau de sortie du signal Stereo Out (Sortie stéréo) lorsque le mode Surround est spécifié sur « STEREO » ou les sorties de bus utilisées pour le traitement surround lorsque le mode Surround est réglé sur 3-1, 5.1 ou 6.1. Les indicateurs de niveau correspondant aux valeurs 3-1, 5.1 et 6.1 du mode Surround sont reproduits à droite.

#### <span id="page-6-10"></span>3 **Touches LAYER (Couche)**

<span id="page-6-14"></span>Ces touches sont utilisées pour sélectionner les couches.

#### 4 **PAN CONTROL (Commande de panoramique)**

Ces touches servent à sélectionner les valeurs « STEREO » (mode d'affichage stéréo) ou « SURR » (mode d'affichage Surround). La commande Pan (Panoramique) est représentée sur les canaux d'entrée sous forme de commande rotative lorsque la valeur « STEREO » est sélectionnée, et sous forme de point sur un graphique de panoramique lorsque la valeur « SURR » est spécifiée. Si le mode Surround est réglé sur Stereo, la touche [SURR] sera désactivée.

#### <span id="page-6-4"></span>5 **Afficheur du numéro de scène**

<span id="page-6-15"></span>Cet afficheur indique le numéro de la scène actuellement rappelée.

#### 6 **Touche [SELECT] (Sélection)**

<span id="page-6-12"></span>Cette touche est utilisée pour sélectionner la sortie stéréo.

#### 7 **Touche [ON] (Activation)**

<span id="page-6-5"></span>Cette touche active et désactive la sortie stéréo. Elle s'illumine en orange lorsque la sortie stéréo est activée.

#### 8 **Fader principal**

<span id="page-6-8"></span>Il s'agit du fader de la sortie stéréo.

#### 9 **Indicateur de la valeur de fader**

Cet indicateur affiche la position du fader en décibels (dB).

<span id="page-6-3"></span>3-1 5.1 6.1

# <span id="page-7-10"></span><span id="page-7-0"></span>**Fenêtres Layer**

La fenêtre Layer (Couche) affiche les bandes de 16 canaux. Vous pouvez aussi choisir une couche en utilisant les touches LAYER de la fenêtre Master. Pour ouvrir la fenêtre Layer, sélectionnez [Layer] dans le menu [Windows].

*Note :* 

- <span id="page-7-14"></span>• Vous pouvez activer ou désactiver les bandes de canaux de votre choix en utilisant le menu [View] (Affichage).
- Vous avez la possibilité d'ouvrir plusieurs fenêtres Layer en sélectionnant, dans le menu [Windows] -> [Layer] -> [Additional View] (Affichage supplémentaire). L'indication [Locked] (Verrouillé) apparaît dans le titre de ces fenêtres. Les fenêtres signalées par l'indication [Locked] ne reflètent pas les changements de couche opérées sur la console ou dans la fenêtre Master. Si vous voulez que ces modifications apparaissent dans les fenêtres Layer, faites un clic droit sur chacune d'elles (Macintosh : <commande> + clic), puis sélectionnez la couche souhaitée à l'aide des touches LAYER.

#### **Canaux d'entrée**

<span id="page-7-19"></span><span id="page-7-18"></span><span id="page-7-17"></span><span id="page-7-16"></span><span id="page-7-15"></span><span id="page-7-13"></span><span id="page-7-12"></span><span id="page-7-11"></span><span id="page-7-9"></span><span id="page-7-8"></span><span id="page-7-7"></span><span id="page-7-6"></span><span id="page-7-5"></span><span id="page-7-4"></span><span id="page-7-3"></span><span id="page-7-2"></span><span id="page-7-1"></span>Sélectionnez les touches 1-16 ou 17-32 dans la fenêtre Master pour afficher les bandes de  $\boldsymbol{0}$ **An** canaux d'entrée correspondants. 1 **Paramètre SOURCE** 0 Ce paramètre est utilisé pour sélectionner une source d'entrée. Pour ce faire, cliquez 39999 sur ce paramètre et choisissez un élément dans la liste qui apparaît. **DIRECT** 2 **Touches d'acheminement** inAT-1 **PHASE** Ces touches sont utilisées pour acheminer le canal d'entrée vers les sorties de bus. **INSERT** 3 **Touche [STEREO]** GATE Cette touche est utilisée pour acheminer le signal du canal d'entrée vers la  $26.0$ d $B$ sortie stéréo. **COMP** 4 **Touche [DIRECT]** @ Cette touche sert à activer ou désactiver l'acheminement du canal d'entrée vers  $\bigcirc$  $EQ$ la sortie directe.  $\bf \Phi$ 5 **Paramètre Direct Out (Sortie directe)** DELAY  $\mathbf G$ Ce paramètre sert à sélectionner la destination de la sortie Direct Out. Pour ce faire,  $0.0<sub>ms</sub>$ cliquez sur ce paramètre et choisissez un élément dans la liste qui apparaît. 6 **Touche [PHASE]** AUX Cette touche est utilisée pour inverser la phase du signal de canal. 7 **Touche [INSERT] (Insertion)** Cette touche est utilisée pour activer ou désactiver l'insertion de canal d'entrée. 8 **Touche [GATE]** Center Cette touche est utilisée pour activer ou désactiver le gate du canal d'entrée. 9 **Indicateurs d'ouverture/fermeture de gate** Ces indicateurs affichent l'état d'ouverture (vert) ou de fermeture (rouge) du gate. āstra ) **Seuil de gate** SOLO<sub>1</sub> Ceci affiche le seuil de gate, dont vous pouvez régler la valeur en la faisant glisser. ON. CH<sub>1</sub> **10 Touche [COMP]** Cette touche est utilisée pour activer ou désactiver le compresseur du canal d'entrée.  $\begin{array}{c} 5 \\ 5 \\ 0 \end{array}$ @ **Courbe de compresseur** Cet afficheur montre la courbe du compresseur.  $\frac{1}{5}$  $\bullet$  **Touche [EQ] (Égaliseur)** Cette touche est utilisée pour activer ou désactiver l'égaliseur du canal d'entrée.  $10 -$ **<sup>***C***</sup>** Courbe de l'égaliseur  $15 -$ Cet afficheur montre la courbe de l'égaliseur, que vous pouvez régler en la  $20$ faisant glisser. % **Touche [DELAY] (Retard)** Cette touche est utilisée pour activer ou désactiver la fonction Delay du canal d'entrée.

# **<sup>***<b>* Paramètre Delay</sup>

<span id="page-8-7"></span><span id="page-8-1"></span>Ce paramètre est utilisé pour définir le temps de retard de la fonction Delay. Il est possible de régler la valeur du temps de retard en la faisant glisser.

#### & **Numéro de canal**

<span id="page-8-0"></span>Il s'agit du numéro de canal. Double-cliquez sur ce numéro pour ouvrir la fenêtre Selected Channel (Canal sélectionné).

#### $\bullet$  Section AUX (Auxiliaire)

Ces commandes sont utilisées pour régler les niveaux d'envoi Aux. Pour configurer un niveau d'envoi Aux, faites glisser la barre correspondante ou cliquez sur un point situé sur la barre. Pour activer/désactiver un envoi Aux, cliquez sur le numéro correspondant.

Le tableau suivant montre l'aspect des commandes Aux Send en fonction des paramètres Aux Send On/Off (Activation/désactivation de l'envoi Aux) et Pre/Post (Avant/Après). Les envois Aux peuvent être paramétrés avant ou après le fader dans la fenêtre Selected Channel (reportez-vous à la [« Section AUX SEND » à la page 15](#page-14-0)).

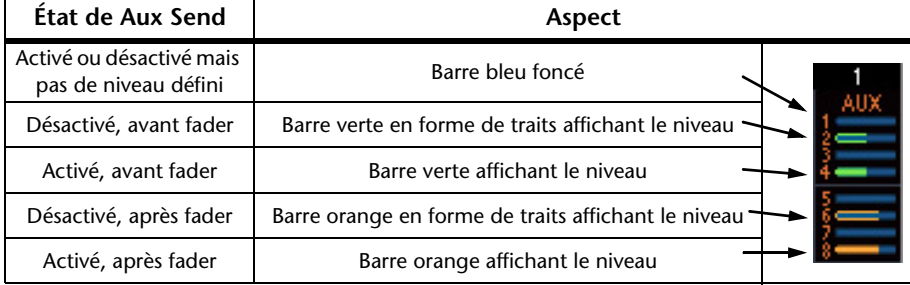

#### <span id="page-8-10"></span>( **Afficheur panoramique/envoi Aux**

<span id="page-8-9"></span>Cet afficheur indique la position du balayage panoramique en mode stéréo ou surround, ou lors du paramétrage d'un envoi Aux, le niveau d'envoi Aux en dB.

#### A **Commande PAN**

Cette commande sert à déterminer la position de balayage panoramique stéréo ou surround du canal d'entrée. Lorsque le paramètre PAN CONTROL de la fenêtre Master est défini sur « STEREO », la commande Pan est représentée sous forme de commande rotative. Elle apparaîtra sous forme de point sur un graphique de panoramique si le paramètre est spécifié sur « SURR ». Il est alors possible de régler la position de panoramique surround en faisant glisser ce point.

#### <span id="page-8-5"></span>B **Commande LFE**

Lorsque la valeur 5.1 ou 6.1 du mode Surround est sélectionnée, cette commande sert à définir le niveau de canal LFE en mode surround. Elle s'affiche lorsque le paramètre PAN CONTROL de la fenêtre Master est défini sur « SURR ». Pour régler le niveau de canal, faites glisser la barre à partir de son extrémité inférieure ou cliquez sur un point situé sur la barre.

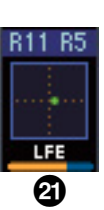

#### C **Touche [SELECT]**

<span id="page-8-12"></span><span id="page-8-11"></span>Cette touche est utilisée pour sélectionner le canal d'entrée.

#### D **Touche [SOLO]**

<span id="page-8-8"></span>Cette touche isole le canal d'entrée. Elle s'illumine en orange lorsque le canal est isolé.

#### **2 [Touche [ON]**

<span id="page-8-6"></span>Cette touche active et désactive le canal d'entrée. Elle s'illumine en orange lorsque le canal est activé.

#### **<sup>5</sup> Nom de canal abrégé**

<span id="page-8-4"></span><span id="page-8-2"></span>Il s'agit du nom de canal abrégé. Pour modifier le nom, cliquez dessus et tapez un nouveau nom.

#### G **Fader de canal et indicateur de niveau de canal**

<span id="page-8-3"></span>Il s'agit du fader du canal d'entrée. L'indicateur de niveau de canal situé à droite du fader affiche le niveau de signal du canal d'entrée.

#### $\mathbf{\mathcal{D}}$  **Indicateur de la valeur de fader**

L'indicateur de la valeur de fader affiche la position du fader en décibels (dB).

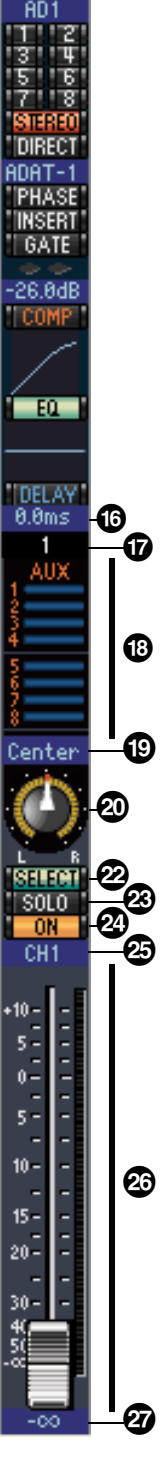

# **Canal d'entrée stéréo**

### $\boldsymbol{0}$ 0  $\bm{\Theta}$ **PHASE**  $\bm{o}$  $\mathbb{R}^n$ 6 6 7 ST<sub>1L</sub> 8 igs. <u>ন</u>  $\boldsymbol{\mathbb{O}}$ @  $\boldsymbol{\mathbb G}$  $\boldsymbol{\varPsi}$  $\boldsymbol{\mathbb G}$  $\mathfrak{o}$   $\mathfrak{g}$  $5 10 \bf \Phi$  $\frac{1}{2}$  $15 20<sub>2</sub>$ RΔ  $\boldsymbol{\varpi}$

#### <span id="page-9-9"></span>1 **Paramètre SOURCE**

<span id="page-9-8"></span>Ce paramètre est utilisé pour sélectionner une source d'entrée. Pour ce faire, cliquez sur ce paramètre et choisissez un élément dans la liste qui apparaît.

#### 2 **Touches d'acheminement**

<span id="page-9-10"></span>Ces touches sont utilisées pour acheminer le canal d'entrée vers les sorties de bus.

#### 3 **Touche STEREO**

<span id="page-9-7"></span>Cette touche est utilisée pour acheminer le signal du canal d'entrée vers la sortie stéréo.

#### 4 **Touche PHASE**

<span id="page-9-2"></span>Cette touche est utilisée pour inverser la phase du signal de canal.

#### 5 **Touche EQ**

<span id="page-9-1"></span>Cette touche est utilisée pour activer ou désactiver l'égaliseur du canal d'entrée.

#### 6 **Courbe EQ**

<span id="page-9-4"></span>Cet afficheur montre la courbe de l'égaliseur, que vous pouvez régler en la faisant glisser.

#### 7 **Numéro de canal**

<span id="page-9-0"></span>Il s'agit du numéro de canal. Double-cliquez sur ce numéro pour ouvrir la fenêtre Selected Channel.

#### **8** Section AUX

Ces commandes sont utilisées pour régler les niveaux d'envoi Aux. Pour configurer un niveau d'envoi Aux, faites glisser la barre correspondante ou cliquez sur un point situé sur la barre. Pour activer/désactiver un envoi Aux, cliquez sur le numéro correspondant.

Le tableau suivant montre l'aspect des commandes Aux Send en fonction des paramètres Aux Send On/Off (Activation/désactivation de l'envoi Aux) et Pre/Post (Avant/Après). Les envois Aux peuvent être paramétrés avant ou après le fader dans la fenêtre Selected Channel (reportez-vous à la [« Section AUX SEND » à la page 15](#page-14-0)).

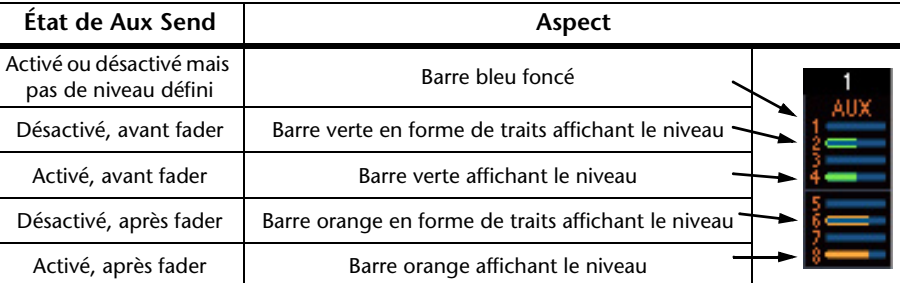

#### <span id="page-9-6"></span>9 **Afficheur panoramique/envoi Aux**

<span id="page-9-5"></span>Cet afficheur indique la position du balayage panoramique en mode stéréo ou surround, ou lors du paramétrage d'un envoi Aux, le niveau d'envoi Aux en dB.

#### ) **Commande PAN**

Cette commande sert à déterminer la position de balayage panoramique stéréo ou surround du canal d'entrée. Lorsque le paramètre PAN CONTROL de la section Master est défini sur « STEREO », la commande Pan est représentée sous forme de commande rotative. Elle apparaîtra sous forme de point sur un graphique de panoramique si le paramètre est spécifié sur « SURR ». Il est alors possible de régler la position de panoramique surround en faisant glisser ce point.

#### <span id="page-9-3"></span> $\mathbf \mathbf 0$  Commande LFE

Lorsque la valeur 5.1 ou 6.1 du mode Surround est sélectionnée, cette commande sert à définir le niveau de canal LFE en mode surround. Elle s'affiche lorsque le paramètre PAN CONTROL de la section Master est défini sur « SURR ». Pour régler le niveau LFE, faites glisser la barre à partir de son extrémité inférieure ou cliquez sur un point situé sur la barre.

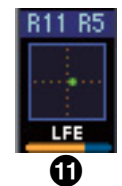

#### <span id="page-10-4"></span>@ **Touche SELECT**

<span id="page-10-5"></span>Cette touche fait basculer la sélection entre L et R sur un canal d'entrée stéréo.

#### $\bigcirc$  Touche SOLO

<span id="page-10-3"></span>Cette touche isole le canal d'entrée. Elle s'illumine en orange lorsque le canal est isolé.

#### **<sup>***O***</sup> Touche ON**

<span id="page-10-2"></span>Cette touche active et désactive le canal d'entrée. Elle s'illumine en orange lorsque le canal est activé.

#### % **Nom de canal abrégé**

<span id="page-10-1"></span><span id="page-10-0"></span>Il s'agit du nom de canal abrégé. Pour modifier le nom, cliquez dessus et tapez un nouveau nom.

#### $\bigcirc$  Fader de canal/Indicateur de niveau de canal

Il s'agit du fader du canal d'entrée. L'indicateur de niveau situé à droite du fader affiche le niveau du signal.

#### & **Valeur de fader**

Ceci indique la valeur du fader en dB.

# <span id="page-11-18"></span>Fenêtres

# hdex

### <span id="page-11-1"></span><span id="page-11-0"></span>**Canaux de sortie**

<span id="page-11-12"></span>Lorsque vous sélectionnez la touche Master LAYER dans la fenêtre Master, les canaux de sortie de bus et d'envoi Aux s'affichent. Le canal d'envoi Aux est en apparence identique aux canaux de sortie de bus, sauf que ces derniers disposent d'une touche [STEREO].

#### 1 **Touche [STEREO] (Sortie de bus uniquement)**

<span id="page-11-11"></span>Cette touche est utilisée pour acheminer la sortie de bus vers la sortie stéréo.

#### 2 **Touche [INSERT]**

<span id="page-11-2"></span>Cette touche est utilisée pour activer ou désactiver l'insertion de la sortie de bus.

#### **3** Touche [COMP]

<span id="page-11-3"></span>Cette touche est utilisée pour activer ou désactiver le compresseur de la sortie de bus.

#### 4 **Courbe de compresseur**

<span id="page-11-7"></span>Cet afficheur montre la courbe du compresseur.

#### 5 **Touche [EQ]**

<span id="page-11-4"></span>Cette touche est utilisée pour activer ou désactiver l'égaliseur de la sortie de bus.

#### 6 **Courbe EQ**

<span id="page-11-6"></span>Cet afficheur montre la courbe de l'égaliseur, que vous pouvez régler en la faisant glisser.

#### 7 **Touche [DELAY]**

<span id="page-11-5"></span>Cette touche est utilisée pour activer ou désactiver la fonction Delay de la sortie de bus.

#### 8 **Paramètre Delay**

<span id="page-11-14"></span>Ce paramètre est utilisé pour définir le temps de retard de la fonction Delay. Il est possible de régler la valeur du temps de retard en la faisant glisser.

#### 9 **Numéro de canal**

<span id="page-11-16"></span>Il s'agit du numéro de canal. Double-cliquez sur ce numéro pour ouvrir la fenêtre Selected Channel.

#### ) **Touche [SELECT]**

<span id="page-11-17"></span>Cette touche est utilisée pour sélectionner la sortie de bus.

#### **1** Touche [SOLO]

<span id="page-11-15"></span>Cette touche isole la sortie de bus. Elle s'illumine est orange lorsque la sortie de bus est isolée.

#### @ **Touche [ON]**

<span id="page-11-13"></span>Cette touche active ou désactive la sortie de bus. Elle s'illumine en orange lorsque la sortie de bus est activée.

#### $\bullet$  **Nom de canal abrégé**

<span id="page-11-10"></span><span id="page-11-8"></span>Il s'agit du nom de canal abrégé. Pour modifier le nom, cliquez dessus et tapez un nouveau nom.

#### **10 Fader de canal et indicateur de niveau de canal**

<span id="page-11-9"></span>Il s'agit du fader de la sortie de bus. L'indicateur de niveau situé à droite du fader affiche le niveau du signal de la sortie de bus.

#### $\bigoplus$  **Indicateur de la valeur de fader**

L'indicateur de la valeur de fader affiche la position du fader en décibels (dB).

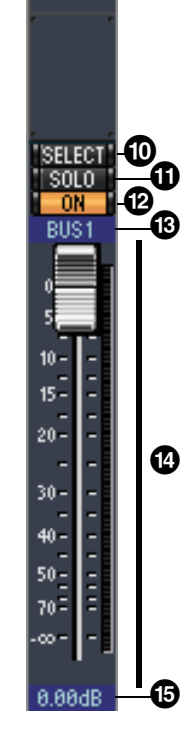

6

 $\boldsymbol{0}$ 

<u>ଜ</u>

61

**ISTEREO** 

**INSERT** 

COMP

 $-60$ 

"DELAY 8.8ms BUS1. 0

<u>ନ</u>  $\boldsymbol{a}$ 6

# <span id="page-12-10"></span>**[Index](#page-32-1) Fenêtres** Raccourcis clavier **[Raccourcis clavier](#page-31-0)**

#### <span id="page-12-0"></span>**Canaux distants**

Lorsque vous sélectionnez la touche REMOTE LAYER (Couche distante) dans la fenêtre Master, les canaux distants s'affichent.

#### <span id="page-12-6"></span>1 **Numéro de canal**

<span id="page-12-8"></span><span id="page-12-4"></span>Il s'agit du numéro de canal. Double-cliquez sur ce numéro pour ouvrir la fenêtre Selected Channel.

#### 2 **Touche [SELECT]**

<span id="page-12-7"></span>Cette touche est utilisée pour sélectionner le canal distant.

#### **3** Touche [ON]

Cette touche active ou désactive le canal distant. Elle s'illumine en orange lorsque le canal est activé.

*Note :* lorsque le réglage cible distant sur l'unité 01V96i est spécifié sur User Defined (Défini par l'utilisateur), vous pouvez utiliser les touches [ON] et les faders de canaux pour commander les fonctions spécifiées sur la page Remote (À distance).

#### <span id="page-12-5"></span>4 **Nom de la cible distante**

<span id="page-12-1"></span>Il s'agit du nom de la cible distante affectée sur la console 01V96i.

#### 5 **Fader de canal**

Il s'agit du fader de la sortie de bus.

*Note :* lorsque le réglage cible distant sur l'unité 01V96i est spécifié sur User Defined (Défini par l'utilisateur), vous pouvez utiliser les touches [ON] et les faders de canaux pour commander les fonctions spécifiées sur la page Remote (À distance).

#### <span id="page-12-3"></span>6 **Indicateur de la valeur de fader**

<span id="page-12-9"></span>Cet indicateur affiche la position du fader selon une plage de valeurs comprise entre 0 et 27.

#### **Si la cible distante est réglée sur User Assignable Layer (Couche affectable par l'utilisateur) :**

<span id="page-12-2"></span>Dans ce cas, les canaux affectés s'affichent. Pour obtenir de plus amples informations, reportez-vous à la section « Canaux d'entrée » en [page 8](#page-7-1) et « Canaux de sortie » en [page 12.](#page-11-0) Si le paramètre Group Master Fader (Fader principal de groupe) est affecté, seules les touches [SOLO] et [ON] ainsi que les faders de canaux seront affichés.

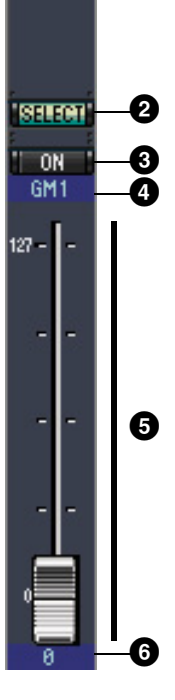

6

RMT-1

# Raccourcis clavier **[Raccourcis clavier](#page-31-0)**

# <span id="page-13-3"></span><span id="page-13-0"></span>**Fenêtre Selected Channel**

La fenêtre Selected Channel vous permet d'apporter des modifications détaillées au canal actuellement sélectionné. Pour ouvrir la fenêtre Selected Channel, sélectionnez [Selected Channel] dans le menu Windows.

La fenêtre Selected Channel existe en cinq versions différentes correspondant respectivement aux éléments suivants :

- Canaux d'entrée (voir ci-dessous)
- Canaux d'entrée stéréo (voir [page 16](#page-15-0))
- Sorties de bus (voir [page 17](#page-16-0))
- Envois Aux (voir [page 18](#page-17-0))
- Sorties stéréo (voir [page 19](#page-18-0))

*Note :* vous avez la possibilité d'ouvrir plusieurs fenêtres Selected Channel en sélectionnant dans le menu [Windows] -> [Selected Channel] -> [Additional View]. L'indication [Locked] (Verrouillé) apparaît dans le titre de ces fenêtres. Vous ne pouvez pas ouvrir de fenêtre Library à partir d'une fenêtre signalée par [Locked]. Par ailleurs, les opérations ci-après ne sont pas reflétées dans ces fenêtres :

- Sélections de canaux effectuées dans la fenêtre layer (via la touche SELECT)
- Modifications effectuées dans la fenêtre Surround Editor

### <span id="page-13-1"></span>**Canaux d'entrée**

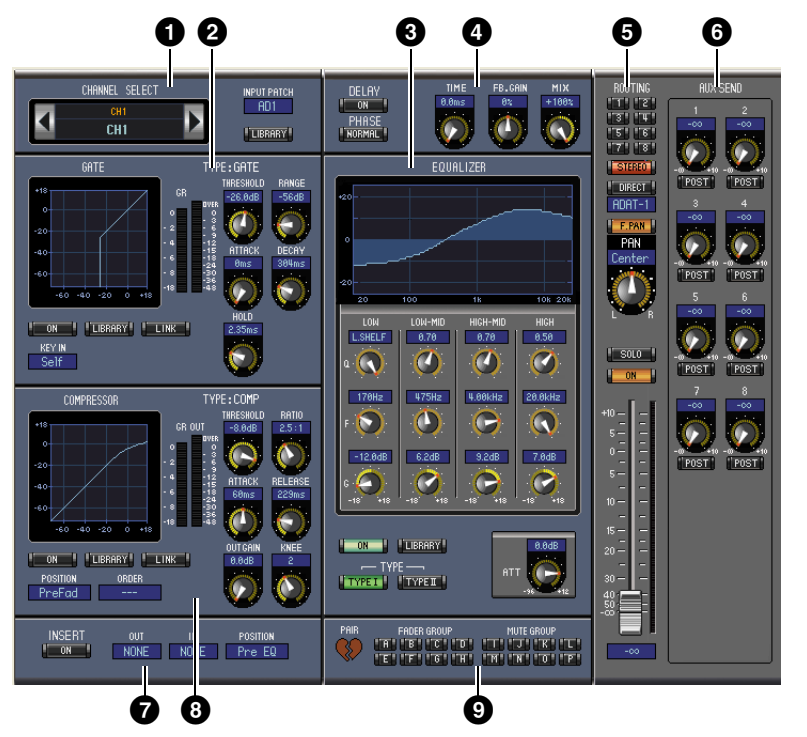

#### <span id="page-13-2"></span>1 **Section CHANNEL SELECT (Sélection de canal), INPUT PATCH (Assignation d'entrée) et LIBRARY (Bibliothèque)**

Vous pouvez sélectionner les canaux en cliquant sur l'ID de canal puis en choisissant l'élément souhaité dans la liste qui apparaît ou en cliquant sur les touches Channel Select de gauche ou de droite. Le nom de canal entier s'affiche sous l'ID de canal. Pour modifier le nom, cliquez dessus et tapez un nouveau nom. Le paramètre INPUT PATCH est utilisé pour sélectionner une source d'entrée. Pour ce faire, cliquez sur ce paramètre et choisissez un élément dans la liste qui apparaît. La touche [LIBRARY] (Bibliothèque) ouvre la fenêtre Channel Library (Bibliothèque de canaux).

#### <span id="page-13-4"></span>2 **Section GATE**

Cette section contient les commandes de gate et affiche le graphique du canal d'entrée actuellement sélectionné. Les commandes rotatives permettent de régler les valeurs de seuil, de plage, d'attaque, de chute et de maintien. L'indicateur de niveau GR (Réduction de gain) affiche le degré de réduction de gain appliqué par le gate. L'indicateur de niveau de sortie OUT affiche son niveau de sortie. La touche [ON] active ou désactive le gate. La touche [LINK] lie le gate du canal d'entrée actuellement sélectionné au gate du canal auquel celui-ci est apparié. Le paramètre KEY IN (Signal de déclenchement) est utilisé pour sélectionner une source de déclenchement de gate. La touche [LIBRARY] ouvre la fenêtre Gate Library (Bibliothèque de gate).

#### <span id="page-14-0"></span>**<sup>6</sup>** Section EQUALIZER (Égaliseur)

<span id="page-14-4"></span>Cette section contient les commandes d'égaliseur et affiche le graphique du canal d'entrée actuellement sélectionné. Les commandes rotatives permettent de régler le gain, la fréquence centrale, la largeur de chaque bande et le niveau d'atténuation avant égalisation. Vous pouvez aussi régler le paramètre EQ en faisant glisser la courbe d'égalisation sur le graphique EQUALIZER. La touche [ON] active ou désactive l'égaliseur. Les touches TYPE servent à sélectionner le type d'égalisation. La touche [LIBRARY] ouvre la fenêtre Equalizer Library (Bibliothèque d'égaliseurs).

#### 4 **Section DELAY et PHASE**

<span id="page-14-3"></span>Cette section contient les commandes de retard et de phase du canal d'entrée actuellement sélectionné. Les commandes rotatives permettent de régler le temps de retard, le gain de feedback et la balance de mixage (balance son pur/altéré). La touche [ON] active ou désactive le retard. La touche [PHASE] inverse la phase du signal de canal.

#### 5 **Section ROUTING, PAN et Niveau**

<span id="page-14-9"></span>Cette section contient les commandes d'acheminement, de balayage panoramique et de niveau, ainsi que les touches [SOLO] et [ON] du canal d'entrée stéréo sélectionné. Les touches 1–8 de la section ROUTING sont utilisées pour acheminer le canal vers les sorties de bus. La touche [STEREO] achemine le canal vers la sortie stéréo. La touche [DIRECT] achemine le canal vers sa sortie directe, et le paramètre Direct Out, situé en dessous de la touche, sélectionne une destination de sortie directe. La touche [F.PAN] (Suivre panoramique) active ou désactive la fonction Follow Pan (Suivre panoramique) appliquée à la sortie de bus. La commande PAN est utilisée pour le balayage panoramique de canal. La touche [SOLO] sert à isoler le canal, la touche [ON] active ou désactive le canal, et le fader de canal permet de régler le niveau de canal. L'indicateur de niveau situé à droite du fader affiche le niveau de signal, et l'indicateur de valeur situé sous le fader donne la position du fader en décibels (dB).

#### **6** Section AUX SEND

<span id="page-14-1"></span>Cette section contient les commandes d'envoi Aux du canal d'entrée actuellement sélectionné. Utilisez les commandes rotatives pour régler les niveaux d'envoi Aux et cliquez dessus pour activer ou désactiver les envois Aux. Utilisez la touche située sous chaque commande Aux Send pour sélectionner les positions avant fader ou après fader. En mode Fixed (Fixe), cette touche sert à activer ou désactiver les envois Aux (le niveau est fixé sur la valeur nominale).

Lorsque des envois Aux sont appariés, une icône en forme de cœur s'affiche entre eux, et la commande Aux Send portant le numéro pair règle le niveau, alors que la commande portant le numéro pair fonctionne comme une commande de panoramique.

#### 7 **Section INSERT (Insertion)**

<span id="page-14-7"></span>Cette section contient les paramètres d'insertion du canal d'entrée actuellement sélectionné. La touche [ON] active ou désactive l'insertion. Les paramètres OUT (Sortie) et IN (Entrée) servent à spécifier respectivement la destination de la sortie d'insertion et la source de l'entrée d'insertion. Le paramètre POSITION spécifie la position de l'insertion sur le chemin du signal.

#### 8 **Section COMPRESSOR (Compresseur)**

<span id="page-14-2"></span>Cette section contient les commandes de compresseur et affiche le graphique du canal d'entrée actuellement sélectionné. Les commandes rotatives permettent de régler le seuil, le taux, l'attaque, le relâchement, le gain et le knee. L'indicateur de niveau GR affiche la réduction de gain appliquée par le compresseur. L'indicateur de niveau OUT affiche son niveau de sortie. La touche [ON] active ou désactive le compresseur. La touche [LINK] lie le compresseur du canal d'entrée actuellement sélectionné au compresseur du canal auquel celui-ci est apparié. Le paramètre POSITION spécifie la position du compresseur sur le chemin du signal. Le paramètre ORDER (Ordre) sert à spécifier la séquence du compresseur et de l'insertion lorsque les deux éléments sont insérés à la même position. La touche [LIBRARY] ouvre la fenêtre Compressor Library (Bibliothèque de compresseurs).

#### 9 **Section PAIR (Appariement), FADER GROUP (Groupe de faders) et MUTE GROUP (Groupe de mutes)**

<span id="page-14-6"></span>Cette section contient les fonctions Pair, Fader et Mute Group appliquées au canal d'entrée actuellement sélectionné. Cliquez sur l'icône en forme de cœur pour apparier ou désolidariser le canal et son canal partenaire. Utilisez les touches FADER GROUP pour ajouter le canal aux groupes de faders, et servez-vous des touches MUTE GROUP pour adjoindre le canal aux groupes de mutes.

<span id="page-14-8"></span><span id="page-14-5"></span>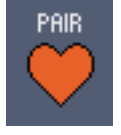

#### <span id="page-15-0"></span>**Canaux d'entrée stéréo**

<span id="page-15-2"></span>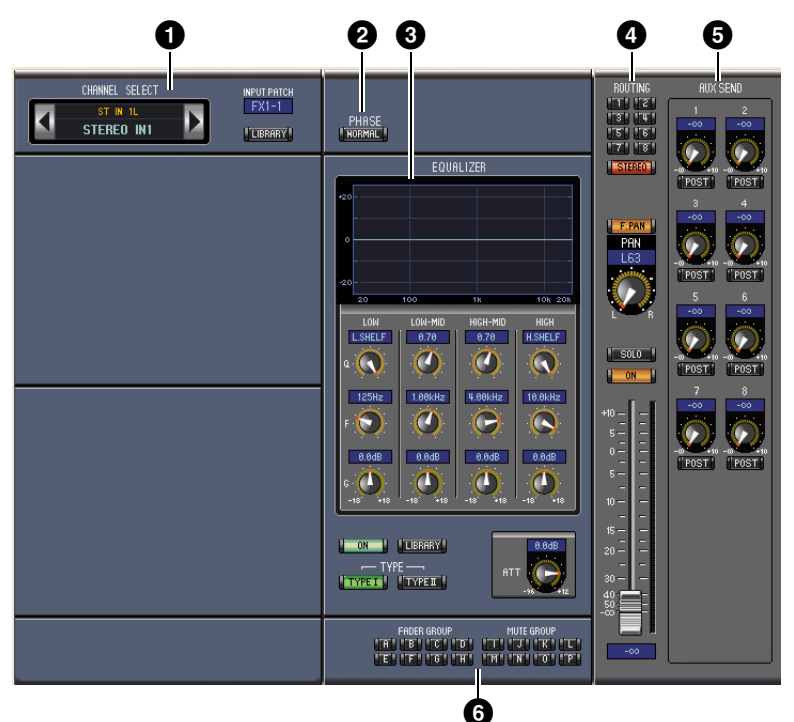

#### <span id="page-15-3"></span>**1 Section CHANNEL SELECT, INPUT PATCH et LIBRARY**

Vous pouvez sélectionner les canaux en cliquant sur l'ID de canal puis en choisissant l'élément souhaité dans la liste qui apparaît, ou en cliquant sur les touches Channel Select de gauche ou de droite. Le nom de canal entier s'affiche sous l'ID de canal. Pour modifier le nom, cliquez dessus et tapez un nouveau nom. Le paramètre INPUT PATCH est utilisé pour sélectionner une source d'entrée. Pour ce faire, cliquez sur ce paramètre et choisissez une source dans la liste qui apparaît. La touche LIBRARY ouvre la fenêtre Channel Library.

#### <span id="page-15-7"></span>2 **Section PHASE**

<span id="page-15-8"></span><span id="page-15-4"></span>Cette section contient la commande de phase du canal d'entrée stéréo actuellement sélectionné. La touche PHASE inverse la phase du signal de canal.

#### **8 Section EQUALIZER**

<span id="page-15-6"></span>Cette section contient les commandes de l'égaliseur et affiche le graphique du canal d'entrée stéréo actuellement sélectionné. Les commandes rotatives permettent de régler le gain, la fréquence centrale, la largeur de chaque bande et le niveau d'atténuation avant égalisation. Vous pouvez aussi régler le paramètre EQ en faisant glisser la courbe d'égalisation sur le graphique EQUALIZER. La touche ON active ou désactive l'égaliseur. Les touches TYPE servent à sélectionner le type d'égalisation. La touche LIBRARY ouvre la fenêtre Equalizer Library.

#### <span id="page-15-5"></span>4 **Section ROUTING, PAN et Niveau**

Cette section contient les commandes d'acheminement, de balayage panoramique et de niveau, ainsi que les touches SOLO et ON du canal d'entrée stéréo actuellement sélectionné. Les touches 1–8 de la section ROUTING sont utilisées pour acheminer le canal vers les sorties de bus. La touche STEREO achemine le canal vers la sortie stéréo. La touche DIRECT achemine le canal vers sa sortie directe, et le paramètre Direct Out situé en dessous de la touche sélectionne une destination de sortie directe. La touche F.PAN active ou désactive la fonction Follow Pan appliquée à la sortie de bus. La commande PAN est utilisée pour le balayage panoramique du canal. La touche SOLO isole le canal, la touche ON active ou désactive le canal, et le fader de canal règle le niveau de canal.

#### **6** Section AUX SEND

<span id="page-15-1"></span>Cette section contient les commandes Aux Send du canal d'entrée stéréo actuellement sélectionné. Utilisez les commandes rotatives pour régler les niveaux d'envoi Aux, et cliquez dessus pour activer ou désactiver les envois Aux. Utilisez la touche située sous chaque commande Aux Send pour sélectionner les positions avant ou après fader. En mode Fixed, cette touche sert à activer ou désactiver les envois Aux (le niveau est fixé sur la valeur nominale).

Lorsque des envois Aux sont appariés, une icône en forme de cœur s'affiche entre eux, et la commande Aux Send portant le numéro pair règle le niveau, alors que la commande portant le numéro pair fonctionne comme une commande de panoramique.

#### <span id="page-16-0"></span>**6** Section FADER GROUP et MUTE GROUP

<span id="page-16-7"></span><span id="page-16-5"></span><span id="page-16-4"></span>Cette section contient les fonctions Fader et Mute Group appliquées au canal d'entrée stéréo actuellement sélectionné. Utilisez les touches FADER GROUP pour ajouter le canal à des groupes de faders et les touches MUTE GROUP pour l'insérer dans des groupes de mutes.

### **Sorties de bus**

<span id="page-16-9"></span>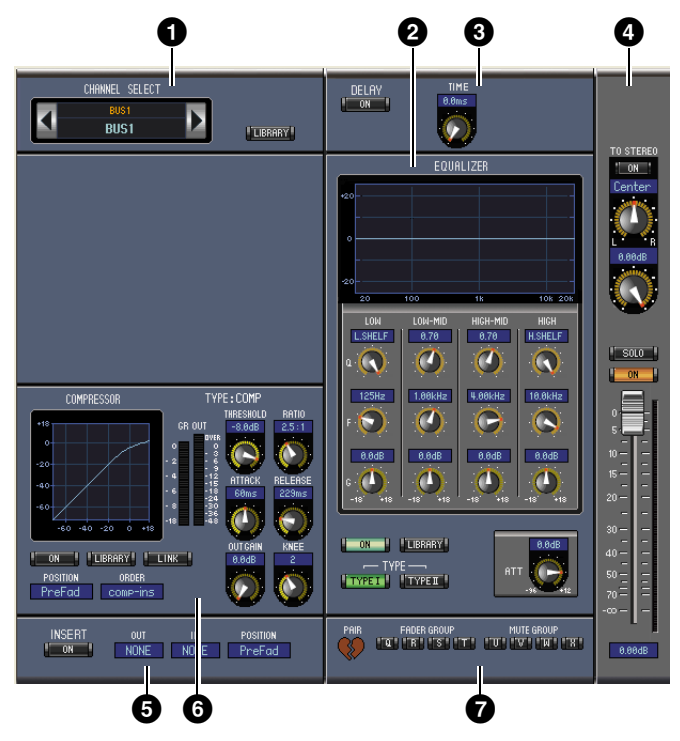

#### **1 Section CHANNEL SELECT**

<span id="page-16-1"></span>Vous pouvez sélectionner les canaux en cliquant sur l'ID de canal puis en choisissant l'élément souhaité dans la liste qui apparaît, ou en cliquant sur les touches Channel Select de gauche ou de droite. Le nom de canal entier s'affiche sous l'ID de canal. La touche [LIBRARY] ouvre la fenêtre Channel Library.

#### 2 **Section EQUALIZER**

<span id="page-16-3"></span>Cette section contient les commandes d'égaliseur et affiche le graphique correspondant à la sortie de bus actuellement sélectionnée. Sa disposition est identique à celle de la section EQUALIZER relative aux canaux d'entrée. [Voir la « Section EQUALIZER \(Égaliseur\) » en page 15 pour plus d'informations](#page-14-0).

#### **8 Section DELAY**

<span id="page-16-2"></span>Cette section contient les commandes de retard correspondant à la sortie de bus actuellement sélectionnée. La commande rotative permet de régler le temps de retard, et la touche [ON] active ou désactive la fonction de retard.

#### 4 **Section TO STEREO (Vers stéréo) et Niveau**

<span id="page-16-10"></span><span id="page-16-8"></span>Cette section contient les commandes d'acheminement TO STEREO, de balayage panoramique et de niveau, ainsi que les touches [SOLO] et [ON] correspondant à la sortie de bus actuellement sélectionnée. La touche TO STEREO achemine la sortie de bus vers la sortie stéréo, et les commandes rotatives servent à spécifier le bus sur le niveau d'envoi et le panoramique stéréo. La touche [SOLO] est utilisée pour isoler la sortie de bus, la touche [ON] sert à activer ou désactiver la sortie de bus et le fader de canal permet de régler le niveau de la sortie de bus. L'indicateur de niveau situé à droite du fader affiche le niveau de signal, et l'indicateur de valeur situé sous le fader donne la position du fader en décibels (dB).

#### **6** Section INSERT

<span id="page-16-6"></span>Cette section contient les paramètres d'insertion correspondant à la sortie de bus actuellement sélectionnée. La touche [ON] active ou désactive l'insertion. Les paramètres OUT et IN servent à sélectionner respectivement la destination de la sortie d'insertion et la source de l'entrée d'insertion. Le paramètre POSITION spécifie la position de l'insertion sur le chemin du signal.

#### <span id="page-17-2"></span>6 **Section COMPRESSOR**

Cette section contient les commandes de compresseur et affiche le graphique correspondant à la sortie de bus actuellement sélectionnée. Sa disposition est identique à celle de la section COMPRESSOR relative aux canaux d'entrée. [Voir la « Section COMPRESSOR \(Compresseur\) » en page 15 pour plus](#page-14-0)  [d'informations.](#page-14-0)

#### <span id="page-17-7"></span>7 **Section PAIR, FADER GROUP et MUTE GROUP**

<span id="page-17-6"></span>Cette section contient les fonctions Pair, Fader et Mute Group appliquées à la sortie de bus actuellement sélectionnée. Cliquez sur l'icône en forme de cœur pour apparier ou désolidariser le canal et son canal partenaire. Utilisez les touches FADER GROUP pour ajouter le canal aux groupes de faders, et servez-vous des touches MUTE GROUP pour adjoindre le canal aux groupes de mutes.

# <span id="page-17-9"></span>PAIR

#### <span id="page-17-4"></span><span id="page-17-0"></span>**Envois Aux**

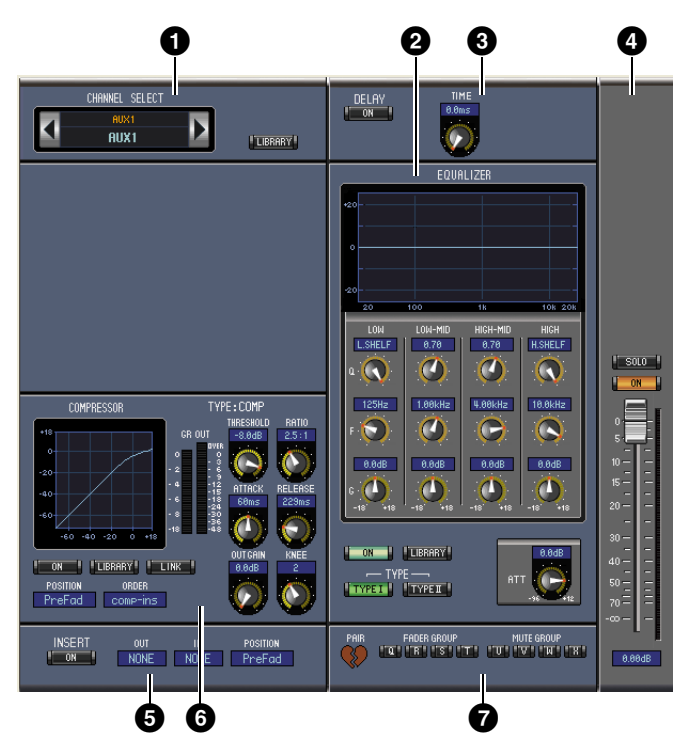

#### <span id="page-17-1"></span>**1 Section CHANNEL SELECT**

Vous pouvez sélectionner les canaux en cliquant sur l'ID de canal puis en choisissant l'élément souhaité dans la liste qui apparaît ou en cliquant sur les touches Channel Select de gauche ou de droite. Le nom de canal entier s'affiche sous l'ID de canal. La touche [LIBRARY] ouvre la fenêtre Channel Library.

#### <span id="page-17-5"></span>2 **Section EQUALIZER**

Cette section contient les commandes d'égaliseur et affiche le graphique correspondant à l'envoi Aux actuellement sélectionné. Sa disposition est identique à celle de la section EQUALIZER relative aux canaux d'entrée. [Voir la « Section EQUALIZER \(Égaliseur\) » en page 15 pour plus d'informations.](#page-14-0)

#### <span id="page-17-3"></span>**8 Section DELAY**

Cette section contient les commandes de retard correspondant à l'envoi Aux actuellement sélectionné. La commande rotative permet de régler le temps de retard, et la touche [ON] active ou désactive la fonction de retard.

#### <span id="page-17-10"></span>4 **Section Niveau d'envoi Aux**

Cette section contient les touches [SOLO] et [ON] ainsi que le fader de canal correspondant à l'envoi Aux actuellement sélectionné. L'indicateur de niveau situé à droite du fader affiche le niveau de signal, et l'indicateur de valeur situé sous le fader donne la position du fader en décibels (dB).

#### <span id="page-17-8"></span>**6** Section INSERT

Cette section contient les paramètres d'insertion correspondant à l'envoi Aux actuellement sélectionné. La touche [ON] active ou désactive l'insertion. Les paramètres OUT et IN servent à spécifier respectivement la destination de la sortie d'insertion et la source de l'entrée d'insertion. Le paramètre POSITION spécifie la position de l'insertion sur le chemin du signal.

<span id="page-18-9"></span>PAIR

#### <span id="page-18-3"></span>6 **Section COMPRESSOR**

Cette section contient les commandes de compresseur et affiche le graphique correspondant à l'envoi Aux actuellement sélectionné. Sa disposition est identique à celle de la section COMPRESSOR relative aux canaux d'entrée. [Voir la « Section COMPRESSOR \(Compresseur\) » en page 15 pour plus](#page-14-0) [d'informations.](#page-14-0)

#### <span id="page-18-7"></span>7 **Section PAIR, FADER GROUP et MUTE GROUP**

<span id="page-18-6"></span>Cette section contient les fonctions Pair, Fader et Mute Group appliquées à l'envoi Aux actuellement sélectionné. Cliquez sur l'icône en forme de cœur pour apparier ou désolidariser le canal et son canal partenaire. Utilisez les touches FADER GROUP pour ajouter le canal aux groupes de faders, et servez-vous des touches MUTE GROUP pour adjoindre le canal aux groupes de mutes.

#### <span id="page-18-10"></span><span id="page-18-0"></span>**Sortie stéréo**

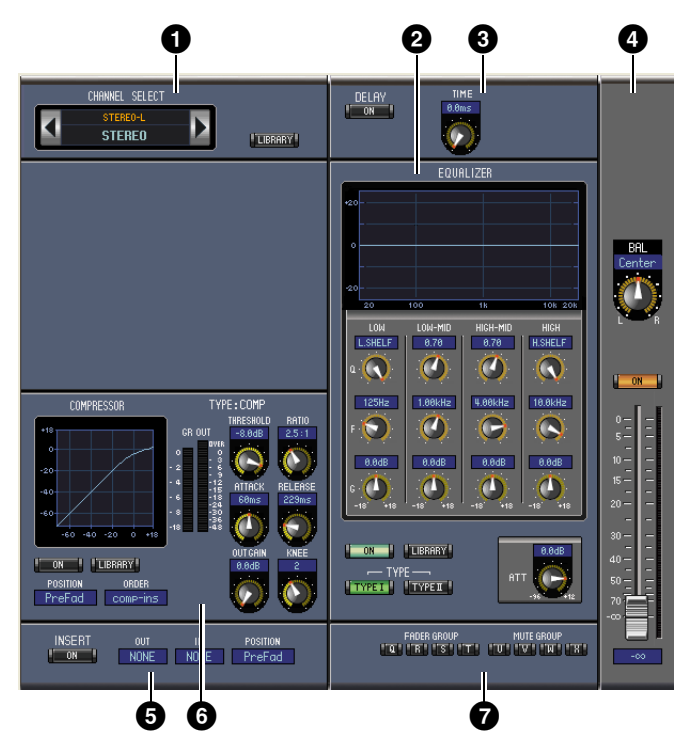

#### <span id="page-18-2"></span>**1 Section CHANNEL SELECT**

Vous pouvez sélectionner les canaux en cliquant sur l'ID de canal puis en sélectionnant l'élément souhaité dans la liste qui apparaît ou en cliquant sur les touches Channel Select de gauche ou de droite. Le nom de canal entier s'affiche sous l'ID de canal. La touche [LIBRARY] ouvre la fenêtre Channel Library.

#### <span id="page-18-5"></span>2 **Section EQUALIZER**

Cette section contient les commandes d'égaliseur et affiche le graphique de la sortie stéréo. Sa disposition est identique à celle de la section EQUALIZER relative aux canaux d'entrée. [Voir la « Section EQUALIZER \(Égaliseur\) » en page 15 pour plus d'informations.](#page-14-0)

#### <span id="page-18-4"></span>**8 Section DELAY**

<span id="page-18-1"></span>Cette section contient les commandes de retard correspondant à la sortie stéréo. La commande rotative permet de régler le temps de retard, et la touche [ON] active ou désactive la fonction de retard.

#### 4 **Section Balance et Niveau**

Cette section contient la commande de balance, la touche [ON] et le fader de canal de la sortie stéréo. L'indicateur de niveau situé à droite du fader affiche le niveau de signal, et l'indicateur de valeur situé sous le fader donne la position du fader en décibels (dB).

#### <span id="page-18-8"></span>**6** Section INSERT

Cette section contient les paramètres d'insertion de la sortie stéréo. La touche [ON] active ou désactive l'insertion. Les paramètres OUT et IN servent à spécifier respectivement la destination de la sortie d'insertion et la source de l'entrée d'insertion. Le paramètre POSITION spécifie la position de l'insertion sur le chemin du signal.

#### <span id="page-19-0"></span>6 **Section COMPRESSOR**

Cette section contient les commandes de compresseur et affiche le graphique correspondant à la sortie stéréo actuellement sélectionnée. Sa disposition est identique à celle de la section COMPRESSOR relative aux canaux d'entrée, à l'exception du fait qu'il n'y a pas ici de touche [LINK]. [Voir la « Section](#page-14-0)  [COMPRESSOR \(Compresseur\) » en page 15 pour plus d'informations.](#page-14-0)

#### <span id="page-19-2"></span>7 **Section FADER GROUP et MUTE GROUP**

<span id="page-19-3"></span><span id="page-19-1"></span>Cette section contient les fonctions Fader et Mute Group appliquées à la sortie stéréo. Utilisez les touches FADER GROUP pour ajouter la sortie stéréo aux groupes de faders, et servez-vous des touches MUTE GROUP pour adjoindre la sortie stéréo aux groupes de mutes.

# <span id="page-20-8"></span><span id="page-20-0"></span>**Fenêtre Library**

La fenêtre Library (Bibliothèque) vous permet de contrôler et de gérer les scènes et les bibliothèques. En outre, il vous est possible d'enregistrer les scènes et les bibliothèques sur le disque de votre ordinateur sous forme de fichiers de bibliothèque.

Pour ouvrir la fenêtre Library, sélectionnez [Library] dans le menu [Windows]. La fenêtre Library comprend 8 pages d'écran. Vous accédez à ces pages en cliquant sur les onglets correspondants situés en haut de la fenêtre, ou en exécutant les actions décrites ci-après.

<span id="page-20-6"></span><span id="page-20-5"></span><span id="page-20-4"></span><span id="page-20-2"></span><span id="page-20-1"></span>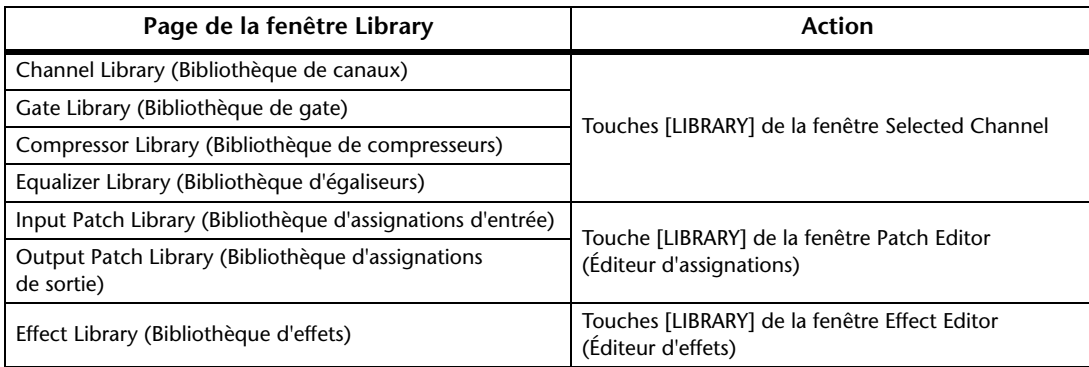

<span id="page-20-7"></span><span id="page-20-3"></span>La disposition des pages de la fenêtre Library reste inchangée, quelle que soit la page sélectionnée (la bibliothèque des mémoires de scènes est illustrée ci-dessous). La fenêtre Library est constituée de deux panneaux. Le panneau de gauche, appelé section [FILE] (Fichier), affiche l'état du fichier de bibliothèque actuellement ouvert. Le panneau de droite, appelé section [INTERNAL DATA] (Données internes), affiche l'état de la bibliothèque correspondant sur la console.

Vous pouvez copier et trier les éléments (mémoires) dans la liste en les faisant glisser d'un panneau à l'autre. Au sein d'un même panneau, vous copiez une mémoire en la faisant glisser sur une autre mémoire ou triez les mémoires en déposant une mémoire entre deux autres. Vous avez la possibilité de permuter les contenus de différentes mémoires en maintenant la touche <Maj.> enfoncée tout en faisant glisser les mémoires. Dans tous les cas, le contenu de la mémoire de destination est écrasé. Pour éditer un titre de mémoire, cliquez sur le titre, puis entrez les modifications.

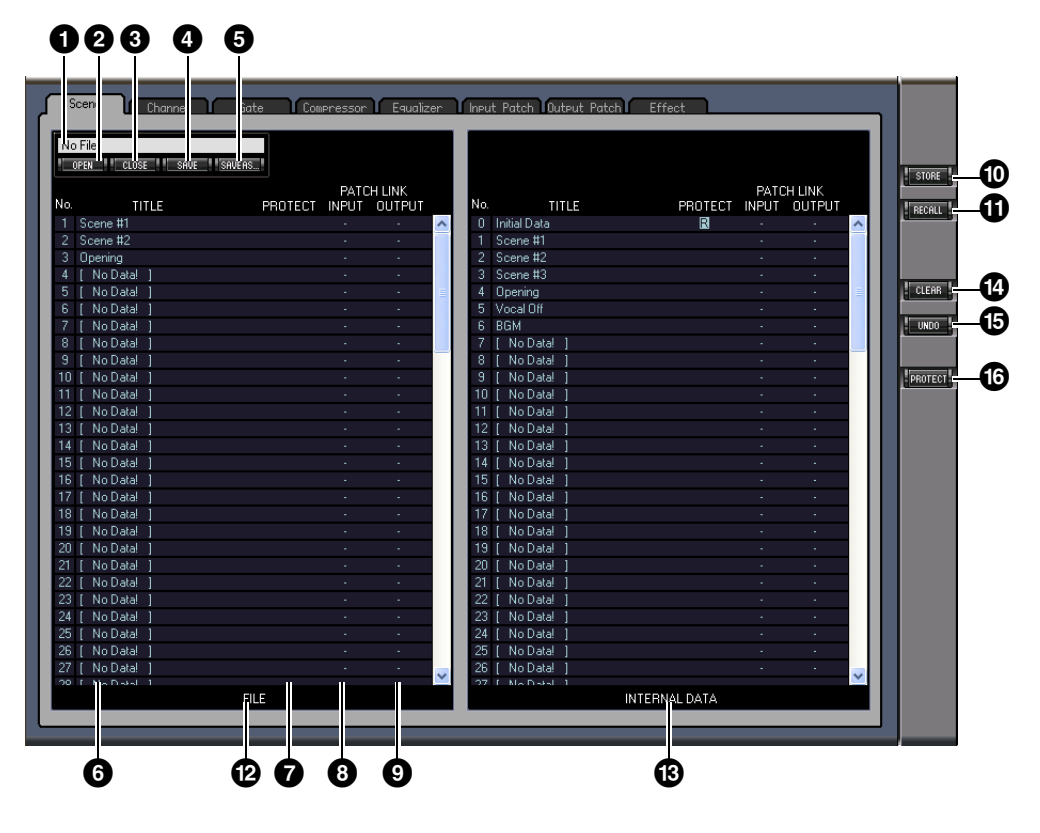

#### <span id="page-20-9"></span>**1** Nom de fichier

Il s'agit du nom correspondant au fichier de bibliothèque actuellement ouvert.

#### 2 **Touche [OPEN] (Ouvrir)**

<span id="page-21-5"></span>Cette touche est utilisée pour ouvrir les fichiers de bibliothèque.

<span id="page-21-1"></span>*Note :* il est possible que certains fichiers stockés sur une carte SmartMedia ne puissent pas s'ouvrir sous 01V96i Editor. Le cas échéant, copiez ces fichiers sur le disque dur, puis essayez de les ouvrir dans 01V96i Editor.

#### 3 **Touche [CLOSE] (Fermer)**

<span id="page-21-11"></span>Cette touche est utilisée pour fermer le fichier de bibliothèque actuellement ouvert.

#### 4 **Touche [SAVE] (Enregistrer)**

<span id="page-21-10"></span>Cette touche est utilisée pour enregistrer le fichier de bibliothèque actuellement ouvert.

#### 5 **Touche [SAVE AS] (Enregistrer sous)**

<span id="page-21-13"></span>Cette touche est utilisée pour enregistrer le fichier de bibliothèque actuellement ouvert sous un nom différent.

#### 6 **TITLE (Titre)**

<span id="page-21-7"></span>Cette colonne affiche les titres de mémoire.

#### 7 **PROTECT (Protection) (uniquement pour les mémoires de scènes)**

<span id="page-21-3"></span>Cette colonne affiche des icônes de cadenas pour les mémoires protégées. Elle montre également une icône «  $\mathbb{R}$  » (en lecture seule) pour les données présélectionnées.

#### 8 **INPUT PATCH LINK (Liaison d'assignations d'entrée) (uniquement pour les mémoires de scènes)**

Cette colonne affiche les numéros de mémoires d'assignations d'entrée liées à la bibliothèque de scènes. Si une mémoire de scènes est stockée ou rappelée, la mémoire de bibliothèques d'assignations d'entrée qui lui est liée sera simultanément stockée ou rappelée.

#### <span id="page-21-6"></span>9 **OUTPUT PATCH LINK (Liaison d'assignations de sortie) (uniquement pour les mémoires de scènes)**

Cette colonne affiche les numéros de mémoires d'assignations de sortie liées à la bibliothèque de scènes. Si une mémoire de scènes est stockée ou rappelée, la mémoire de bibliothèques d'assignations de sortie qui lui est liée sera simultanément stockée ou rappelée.

#### ) **Touche [STORE] (Stockage)**

<span id="page-21-12"></span>Cette touche est utilisée pour stocker les contenus de la bibliothèque à l'emplacement spécifié.

<span id="page-21-9"></span>*Note :* sur la page Effect Library, le numéro du processeur d'effets interne auquel l'opération de stockage/rappel s'applique est affiché au-dessus de la touche [STORE].

#### **10 Touche [RECALL] (Rappel)**

<span id="page-21-2"></span>Cette touche est utilisée pour rappeler la mémoire sélectionnée.

#### @ **Section [FILE]**

<span id="page-21-4"></span>Cette section affiche le contenu du fichier de bibliothèque actuellement ouvert.

#### $\bigoplus$  **Section [INTERNAL DATA] (Données internes)**

Cette section affiche l'état de la console de la bibliothèque actuellement sélectionnée.

<span id="page-21-0"></span>*Note :* si l'indicateur OFFLINE est sélectionné via la touche [ONLINE]/[OFFLINE] dans la fenêtre Master, l'application 01V96i Editor ne sera pas synchronisée avec la console. Par conséquent, cette section n'affiche pas l'état correct de la console.

#### $\bullet$  Touche [CLEAR] (Effacer)

<span id="page-21-14"></span>Cette touche efface la mémoire sélectionnée dans la liste.

#### % **Touche [UNDO] (Annuler)**

Cette touche annule la dernière opération de rappel, de stockage, de copie, d'effacement, de tri ou d'attribution d'un titre.

<span id="page-21-8"></span>*Note :* dans la fenêtre Library, vous ne pouvez annuler que l'opération la plus récente. Vous ne pouvez pas annuler les opérations effectuées avant l'opération la plus récente.

#### ^ **Touche [PROTECT] (Protection) (uniquement pour les mémoires de scènes)**

Cette touche est utilisée pour protéger ou supprimer la protection de la mémoire sélectionnée.

# <span id="page-22-2"></span>**[Index](#page-32-1)**

# <span id="page-22-4"></span><span id="page-22-0"></span>**Fenêtre Patch Editor**

La fenêtre Patch Editor (Éditeur d'assignations) est utilisée pour assigner les entrées, les sorties, les insertions, les effets et les sorties directes. Pour ouvrir cette fenêtre, sélectionnez [Patch Editor] dans le menu [Windows]. Cette fenêtre comprend cinq pages d'écran, que vous sélectionnez en cliquant sur les onglets correspondants en haut de la fenêtre.

<span id="page-22-6"></span>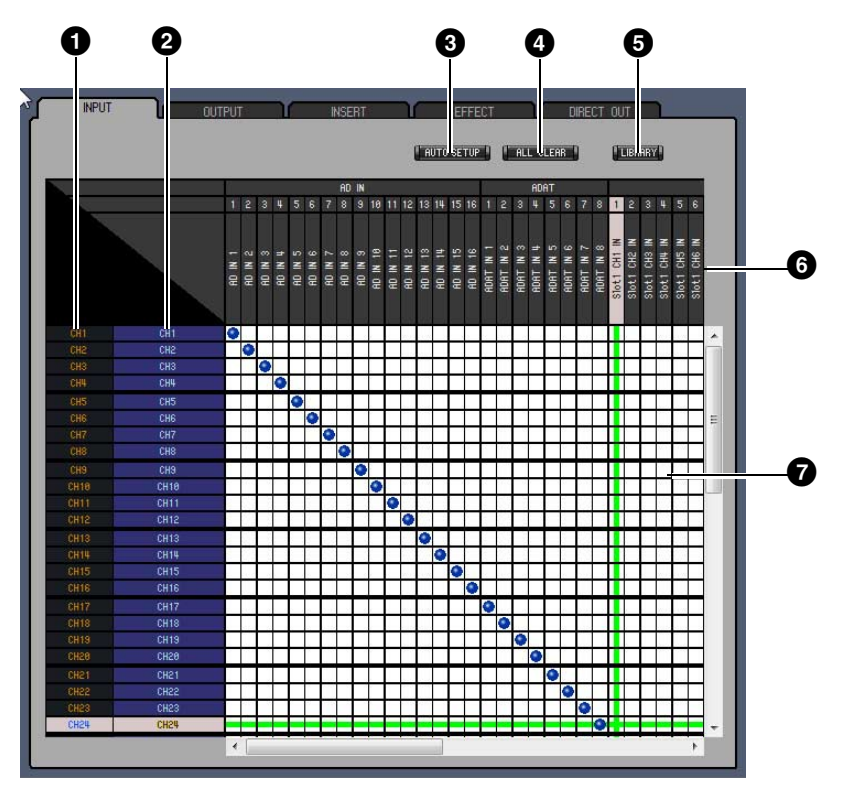

#### **Page INPUT PATCH (Assignation d'entrée)**

#### <span id="page-22-5"></span>**O** ID de canal

<span id="page-22-9"></span>Il s'agit ici des ID de canaux.

#### 2 **Nom de canal entier**

Il s'agit ici des noms entiers de canaux. Pour modifier un nom, cliquez dessus et tapez un nouveau nom.

#### 3 **Touche [AUTO SETUP] (Configuration automatique)**

<span id="page-22-1"></span>Cliquez sur cette touche pour réinitialiser les valeurs par défaut des assignations de la page.

#### 4 **Touche [ALL CLEAR] (Effacer tout)**

<span id="page-22-7"></span>Cette touche efface toutes les assignations de la page.

#### 5 **Touche [LIBRARY]**

<span id="page-22-8"></span>Cette touche ouvre la fenêtre Input Patch Library.

#### 6 **Nom de port**

<span id="page-22-3"></span>Il s'agit ici des noms de ports.

#### 7 **Baie de connexion**

La baie de connexion permet d'assigner des ports d'entrée à des canaux d'entrée. Les assignations actives sont signalées par un point bleu. Pour créer une assignation, cliquez sur un carré. Pour supprimer une assignation, cliquez sur un point bleu.

*Note :* vous pouvez aussi vous servir des touches de curseur et de la touche <Entrée> sur le clavier de l'ordinateur pour créer l'assignation.

*Note :* les sources d'entrée (AD1–AUX8) affectées à une connexion en cascade (CAS BUS1–CASSOLOR) ne peuvent pas être affectées à des canaux non connectés en cascade (CH1–32).

#### **Page OUTPUT PATCH**

<span id="page-23-7"></span>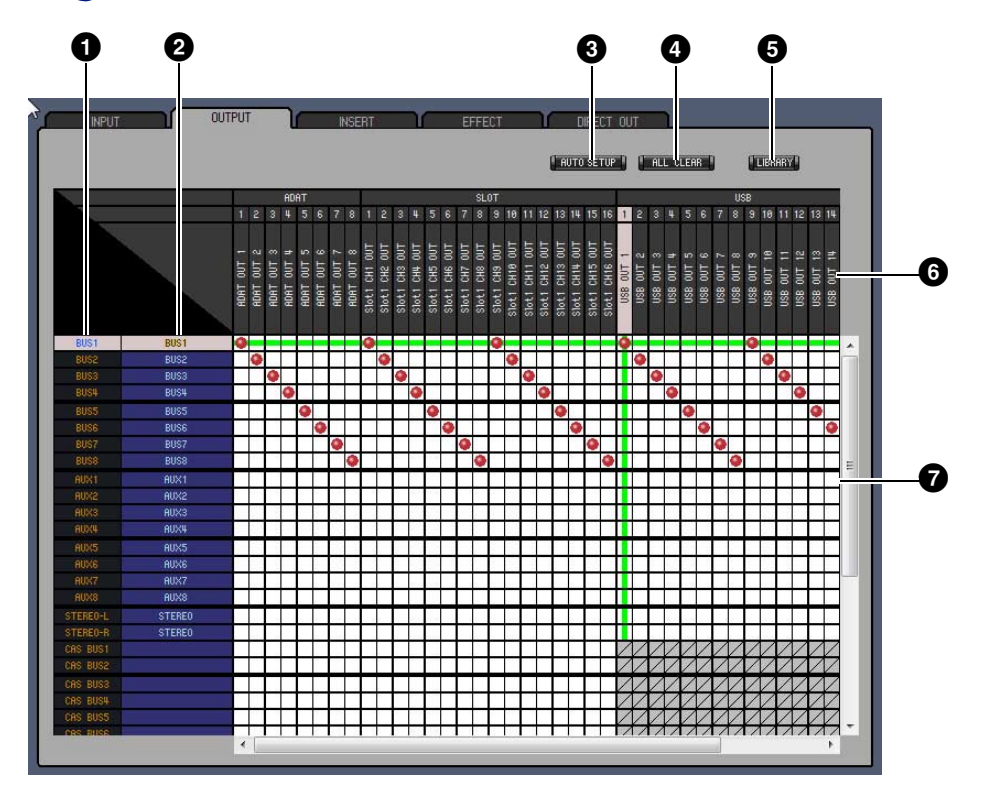

#### <span id="page-23-3"></span> $\bigcirc$  ID de canal

<span id="page-23-6"></span>Il s'agit ici des ID de canaux.

#### 2 **Nom de canal entier**

<span id="page-23-1"></span>Il s'agit ici des noms entiers de canaux. Pour modifier un nom, cliquez dessus et tapez un nouveau nom.

#### 3 **Touche [AUTO SETUP]**

<span id="page-23-0"></span>Cliquez sur cette touche pour réinitialiser les valeurs par défaut des assignations de cette page.

#### 4 **Touche [ALL CLEAR]**

<span id="page-23-4"></span>Cette touche efface toutes les assignations de la page.

#### 5 **Touche [LIBRARY]**

<span id="page-23-5"></span>Cette touche ouvre la fenêtre Output Patch Library.

#### 6 **Nom de port**

<span id="page-23-2"></span>Il s'agit ici des noms de ports.

#### 7 **Baie de connexion**

La baie de connexion vous permet d'assigner des ports de sortie à des canaux de sortie. Les assignations actives sont signalées par un point rouge. Pour créer une assignation, cliquez sur un carré. Pour supprimer une assignation, cliquez sur un point rouge.

*Note :* vous pouvez aussi vous servir des touches de curseur et de la touche <Entrée> sur le clavier de l'ordinateur pour créer l'assignation.

#### <span id="page-24-3"></span>**Page INSERT PATCH**

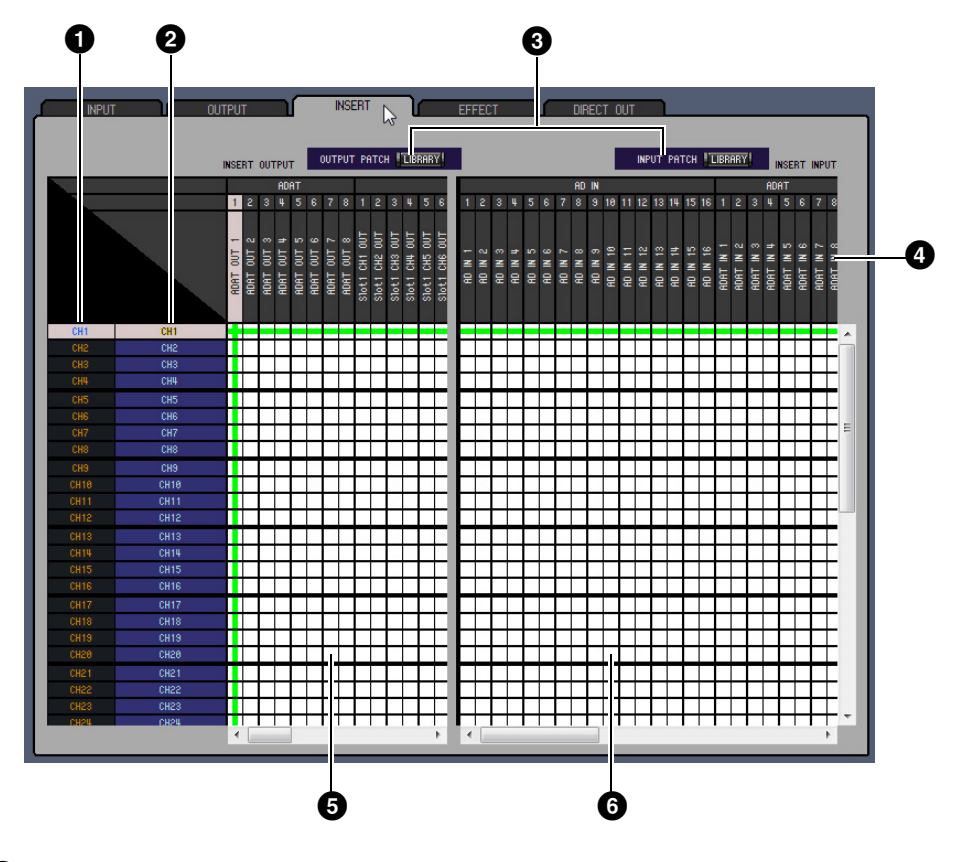

#### <span id="page-24-2"></span>**O** ID de canal

<span id="page-24-6"></span>Il s'agit ici des ID de canaux.

#### 2 **Nom de canal entier**

<span id="page-24-4"></span>Il s'agit ici des noms entiers de canaux. Pour modifier un nom, cliquez dessus et tapez un nouveau nom.

#### 3 **Touches [LIBRARY]**

<span id="page-24-5"></span>Ces touches permettent d'ouvrir les fenêtres Input Patch Library et Output Patch Library.

#### 4 **Nom de port**

<span id="page-24-1"></span>Il s'agit ici des noms de ports.

#### 5 **Baie de connexion des sorties d'insertion**

Cette baie de connexion est utilisée pour assigner les ports de sortie aux sorties d'insertion sur les canaux d'entrée, les sorties de bus, les envois Aux et la sortie stéréo. Les assignations actives sont signalées par un point rouge. Pour créer une assignation, cliquez sur un carré. Pour supprimer une assignation, cliquez sur un point rouge.

#### 6 **Baie de connexion des entrées d'insertion**

<span id="page-24-0"></span>Cette baie de connexion est utilisée pour assigner les ports d'entrée aux entrées d'insertion sur les canaux d'entrée, les sorties de bus, les envois Aux et la sortie stéréo. Les assignations actives sont signalées par un point bleu. Pour créer une assignation, cliquez sur un carré. Pour supprimer une assignation, cliquez sur un point bleu.

*Note :* vous pouvez aussi vous servir des touches de curseur et de la touche <Entrée> sur le clavier de l'ordinateur pour créer l'assignation.

#### **Page EFFECT PATCH (Assignation d'effets)**

<span id="page-25-0"></span>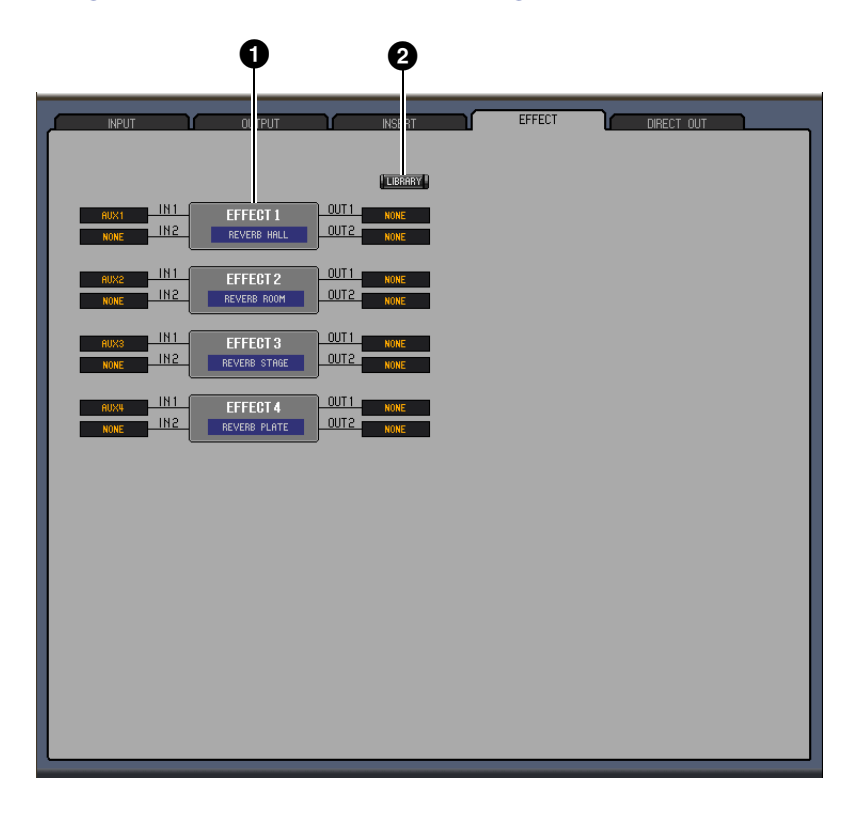

#### <span id="page-25-2"></span>1 **Section Processeur d'effets 1–4**

<span id="page-25-1"></span>Cette section indique les noms des effets affectés au processeur d'effets internes 1–4. Les paramètres de cette section permettent de sélectionner les entrées/sorties des processeurs d'effets 1–4.

#### 2 **Touche [LIBRARY]**

Cette touche ouvre la fenêtre Input Patch Library.

### **Page DIRECT OUT PATCH (Assignation de sorties directes)**

<span id="page-26-1"></span>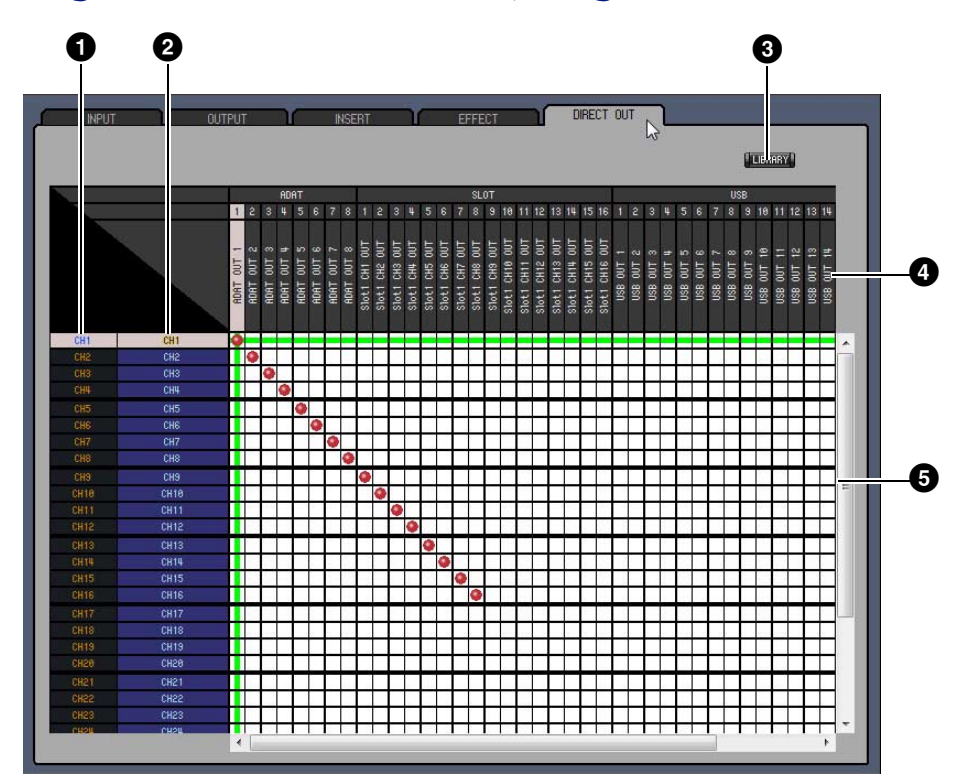

#### <span id="page-26-2"></span>**1D** de canal

<span id="page-26-5"></span>Il s'agit ici des ID de canaux.

#### 2 **Nom de canal entier**

<span id="page-26-3"></span>Il s'agit ici des noms entiers de canaux. Pour modifier un nom, cliquez dessus et tapez un nouveau nom.

#### 3 **Touche [LIBRARY]**

<span id="page-26-4"></span>Cette touche ouvre la fenêtre Output Patch Library.

#### 4 **Nom de port**

<span id="page-26-0"></span>Il s'agit ici des noms de ports.

#### 5 **Baie de connexion**

La baie de connexion permet d'assigner des ports de sortie aux sorties directes. Les assignations actives sont signalées par un point rouge. Pour créer une assignation, cliquez sur un carré. Pour supprimer une assignation, cliquez sur un point rouge.

*Note :* vous pouvez aussi vous servir des touches de curseur et de la touche <Entrée> sur le clavier de l'ordinateur pour créer l'assignation.

# <span id="page-27-4"></span>**Fenêtres** Fenêtres  **Fenêtres**

# <span id="page-27-0"></span>**Fenêtre Surround Editor**

La fenêtre Surround Editor (Éditeur surround) vous permet de modifier la position de panoramique surround sur le canal d'entrée actuellement sélectionné. Pour ouvrir la fenêtre Surround Editor, sélectionnez [Surround Editor] dans le menu [Windows].

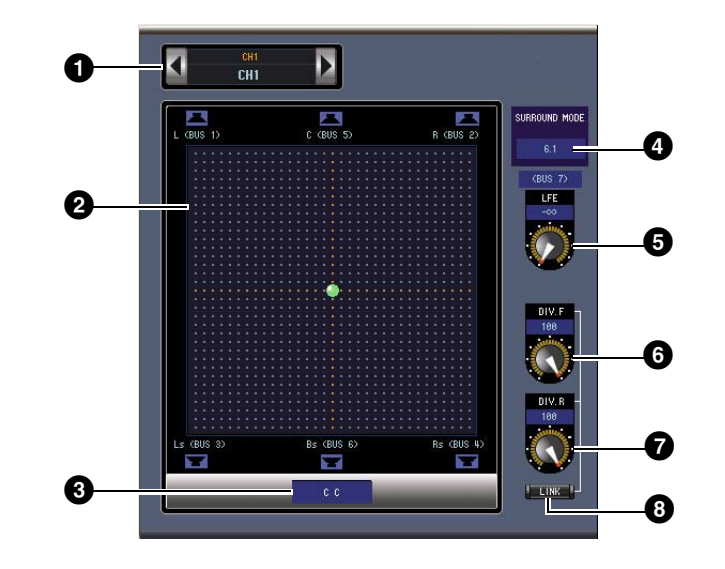

#### <span id="page-27-1"></span>1 **Section CHANNEL SELECT (Sélection de canal)**

Vous pouvez sélectionner les canaux en cliquant sur l'ID de canal puis en choisissant l'élément souhaité dans la liste qui apparaît ou en cliquant sur les touches Channel Select de gauche ou de droite. Le nom de canal entier s'affiche sous l'ID de canal. Pour modifier le nom, cliquez dessus et tapez un nouveau nom.

#### <span id="page-27-5"></span>2 **Graphique de panoramique surround**

Le point vert sur ce graphique indique la position de panoramique surround correspondant au canal d'entrée actuellement sélectionné. Il est possible de régler la position de panoramique surround en faisant glisser ce point. Si vous cliquez sur l'icône de haut-parleur, la position de panoramique se déplacera vers la position de cette icône.

#### <span id="page-27-8"></span>3 **Position de panoramique surround**

<span id="page-27-9"></span>Il s'agit de la position de panoramique surround actuelle.

#### 4 **Paramètre SURROUND MODE (Mode surround)**

<span id="page-27-6"></span>Cliquez sur ce paramètre pour afficher la liste d'options, et réglez le mode Surround sur STEREO, 3-1, 5.1 ou 6.1.

#### 5 **Commande [LFE]**

<span id="page-27-2"></span>Cette commande rotative règle le niveau du canal LFE.

#### 6 **Commande [DIV.F] (6.1)/Commande [DIV] (3-1, 5.1)**

Cette commande rotative règle le degré de divergence (par ex., la façon dont le signal central est acheminé vers les canaux gauche, droit et central). Le réglage surround 6.1 vous permet de spécifier la divergence à la fois à l'avant et à l'arrière. La commande [DIV.F] règle le degré de divergence du signal à l'avant.

#### 7 **Commande [DIV.R] (6.1 uniquement)**

<span id="page-27-7"></span><span id="page-27-3"></span>Cette commande rotative règle le degré de divergence du signal à l'arrière.

#### 8 **Touche [LINK] (6.1 uniquement)**

Cette touche est utilisée pour la liaison des commandes [DIV.F] et [DIV.R].

# <span id="page-28-0"></span>**Fenêtre Effect Editor**

<span id="page-28-2"></span>La fenêtre Effect Editor (Éditeur d'effets) vous permet de modifier les processeurs d'effets internes. Pour ouvrir la fenêtre Effect Editor, sélectionnez [Effect Editor] dans le menu [Windows].

*Note :* vous avez la possibilité d'ouvrir plusieurs fenêtres Effect Editor en sélectionnant le menu [Windows] -> [Effect Editor] puis en choisissant un élément autre que [Generic Editor] (Éditeur générique). L'indication [Locked] apparaît dans le titre de ces fenêtres. Vous ne pouvez pas ouvrir de fenêtre Library à partir d'une fenêtre signalée par [Locked].

En cas de rappel d'effets, seules les fenêtres dont le titre ne comporte pas de mention « Locked » sont rappelées.

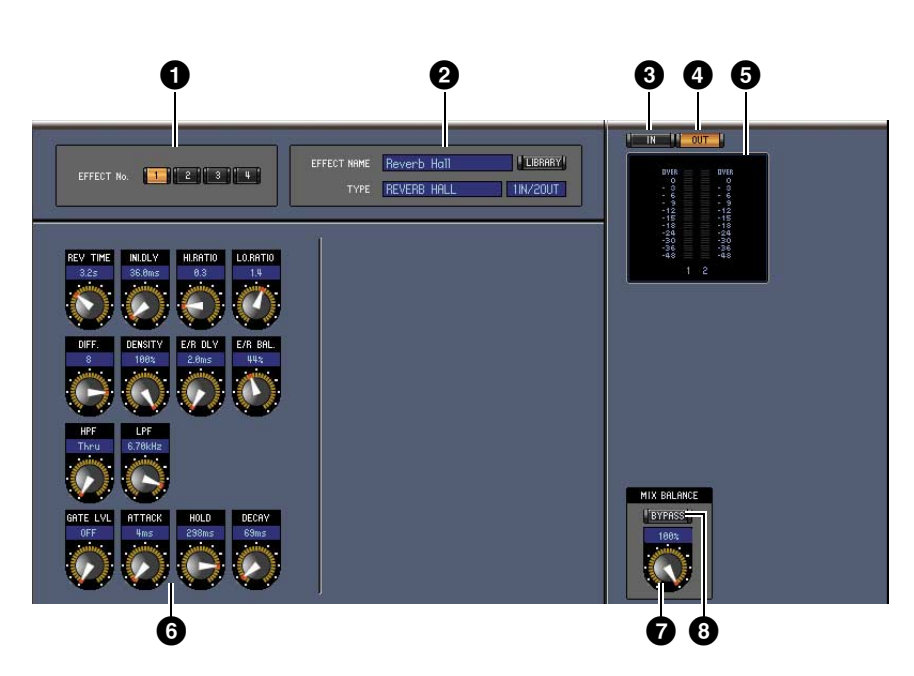

#### <span id="page-28-9"></span>1 **Sélection du processeur d'effets**

<span id="page-28-3"></span>Ces touches permettent de sélectionner les processeurs d'effets internes.

#### 2 **Section de sélection d'effet**

Les paramètres EFFECT NAME (Nom de l'effet), TYPE et IN/OUT (Entrée/Sortie) affichent respectivement le nom, le type et la configuration E/S de l'effet rappelé par le processeur d'effets actuellement sélectionné. Pour modifier le paramètre EFFECT NAME, cliquez dessus et tapez un nouveau nom. La touche [LIBRARY] ouvre la fenêtre Effects Library (Bibliothèque d'effets).

#### 3 **Touche [IN] (Entrée)**

<span id="page-28-7"></span><span id="page-28-4"></span>Cette touche sert à régler la position de mesure sur les entrées du processeur d'effets.

#### 4 **Touche [OUT] (Sortie)**

<span id="page-28-5"></span>Cette touche sert à régler la position de mesure sur les sorties du processeur d'effets.

#### 5 **Indicateurs de niveau**

<span id="page-28-8"></span>Ces indicateurs affichent le niveau d'entrée ou de sortie du processeur d'effets actuellement sélectionné.

#### 6 **Section Paramètres d'effets**

<span id="page-28-6"></span>Cette section contient les commandes, touches et écrans divers relatifs aux effets. Sa disposition dépend du type d'effet sélectionné.

#### 7 **Commande [MIX BALANCE] (Balance de mixage)**

<span id="page-28-11"></span><span id="page-28-10"></span>Cette commande vous permet de régler la balance entre le signal pur (non traité) et le signal altéré (traité). Lorsqu'elle est réglée sur 0, seul le signal pur est audible. Lorsqu'elle est réglée sur 100, seul le signal altéré est audible.

#### 8 **Touche [BYPASS] (Contourner)**

<span id="page-28-1"></span>Cette touche est utilisée pour contourner le processeur d'effets actuellement sélectionné.

**[Mise en route](#page-1-3)**

Mise en route

**[Index](#page-32-1)**

#### 9 **Section PLAY/REC (Lecture/Enregistrement)**

Cette section s'affiche uniquement en cas de sélection du type d'effet FREEZE. Pour lancer l'enregistrement (l'échantillonnage), cliquez sur la touche [REC] (Enregistrement) puis sur la touche [PLAY] (Lecture). La barre de progression indique l'emplacement de l'enregistrement en cours. Pour reproduire l'échantillon enregistré, cliquez sur la touche [PLAY].

#### ) **Section TEMPO**

Cette section s'affichera uniquement si le type d'effet sélectionné inclut un paramètre TEMPO. Vous pouvez tourner le bouton rotatif pour régler directement le paramètre TEMPO. Si la touche [MIDI CLK] (Horloge MIDI) est activée, le tempo sera synchronisé sur les messages de l'horloge MIDI en provenance d'un périphérique extérieur. Si vous cliquez plusieurs fois sur la touche [TAP TEMPO] (Tempo par tapotement), le paramètre TEMPO sera réglé sur l'intervalle correspondant.

#### **W** Section SOLO

Cette section s'affiche uniquement en cas de sélection du type d'effet M.BAND DYNA. Seules les bandes activées sont émises en sortie. Si les bandes sont soit activées soit désactivées, la totalité des bandes seront émises en sortie.

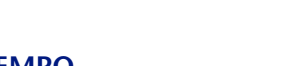

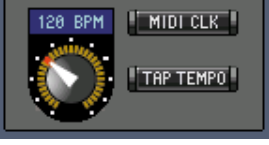

**TEMPO** 

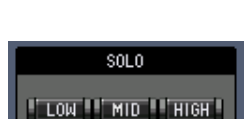

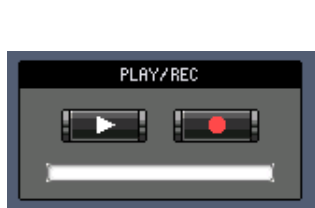

# <span id="page-30-0"></span>**Fenêtre Meter**

<span id="page-30-3"></span>La fenêtre Meter (Indicateur de niveau) affiche les indicateurs de niveau concernant les entrées, les sorties, les effets et la sortie stéréo. Pour ouvrir la fenêtre Meter, sélectionnez [Meter] dans le menu [Windows]. Cette fenêtre comporte quatre pages d'écran, que vous sélectionnez en cliquant sur les onglets correspondants en haut de la fenêtre.

<span id="page-30-8"></span><span id="page-30-4"></span><span id="page-30-1"></span>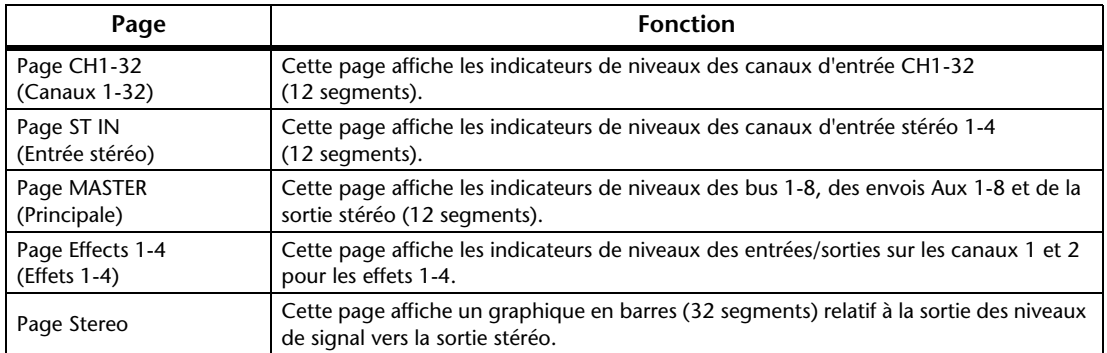

<span id="page-30-9"></span><span id="page-30-2"></span>La disposition des pages de la fenêtre Meter reste inchangée, quelle que soit la page sélectionnée. (La page Master est illustrée ci-dessous.)

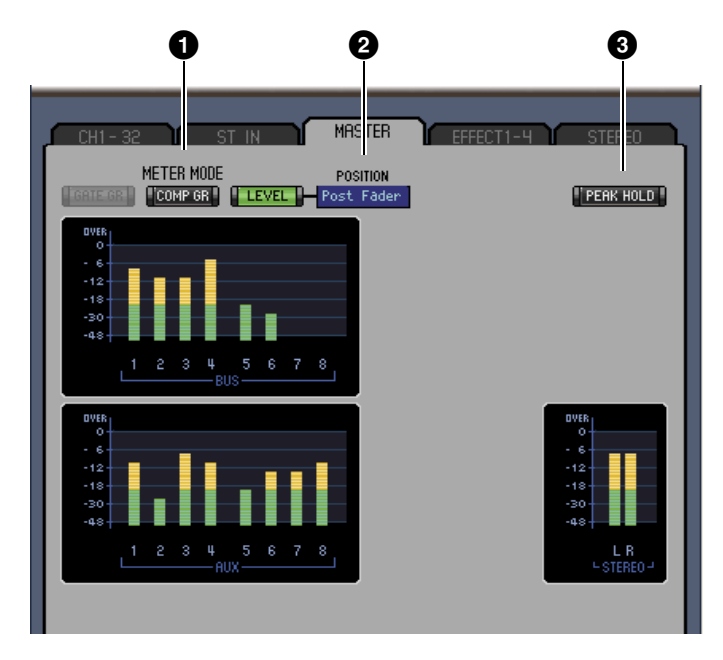

#### <span id="page-30-5"></span>1 **Mode Meter (Indicateur de niveau)**

Vous pouvez sélectionner le type d'indicateur de niveau à afficher parmi les options suivantes : GATE GR (Réduction degain de gate) : L'indicateur de niveau affiche le degré de

COMP GR (Réduction de gain de compresseur) : L'indicateur de niveau affiche le degré de

réduction de gain appliqué par le gate de canal. réduction de gain appliqué par le compresseur de canal. LEVEL (Niveau) : L'indicateur de niveau affiche le niveau

#### <span id="page-30-7"></span>2 **Paramètre POSITION**

<span id="page-30-6"></span>Ce paramètre, disponible uniquement lorsque le mode Meter est réglé sur Level, vous permet de sélectionner la position de l'indicateur de niveau sur le chemin du signal.

de canal.

#### 3 **Touche PEAK HOLD (Maintien du niveau de crête)**

Cette touche active ou désactive la fonction Peak Hold.

# <span id="page-31-2"></span><span id="page-31-1"></span><span id="page-31-0"></span>**Raccourcis clavier**

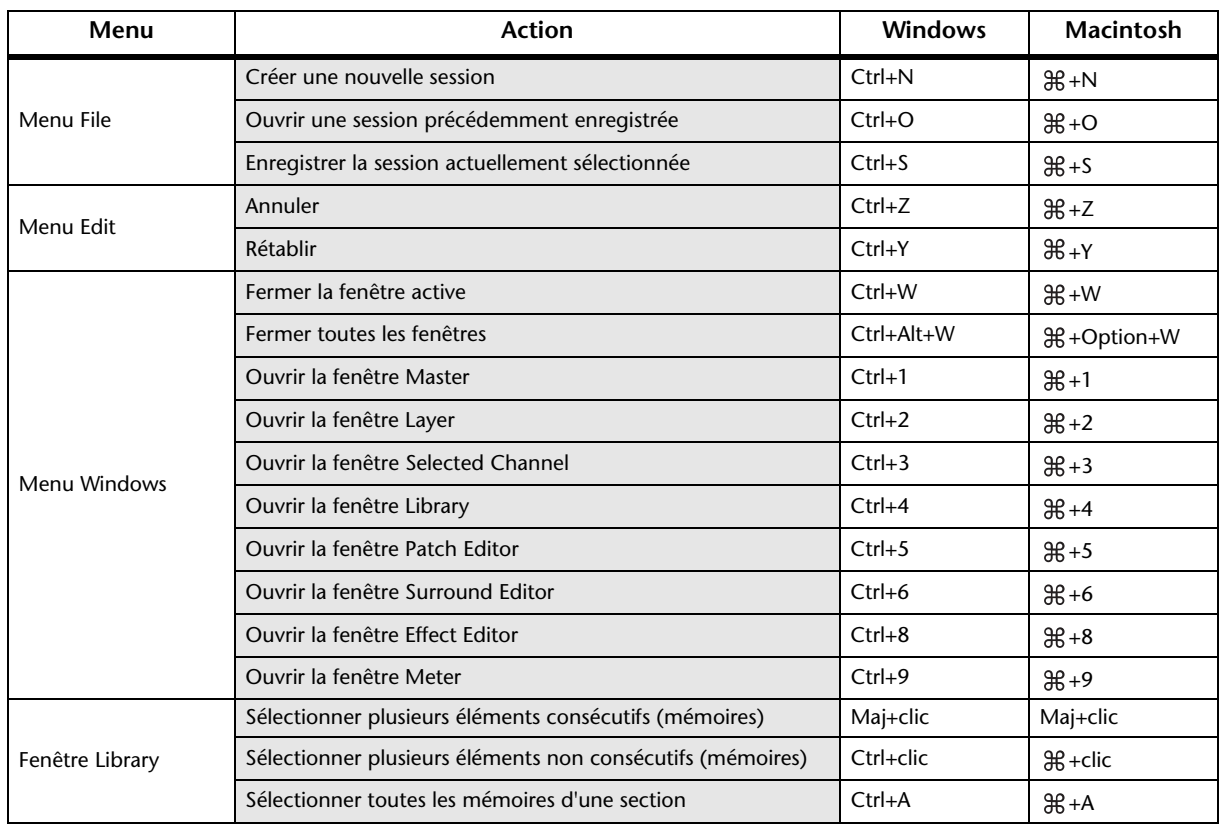

# <span id="page-32-1"></span><span id="page-32-0"></span>**Chiffres**

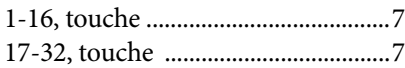

# **A**

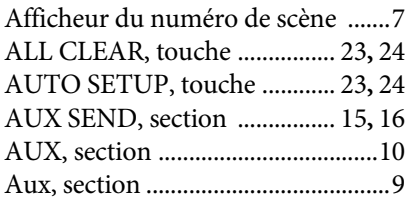

### **B**

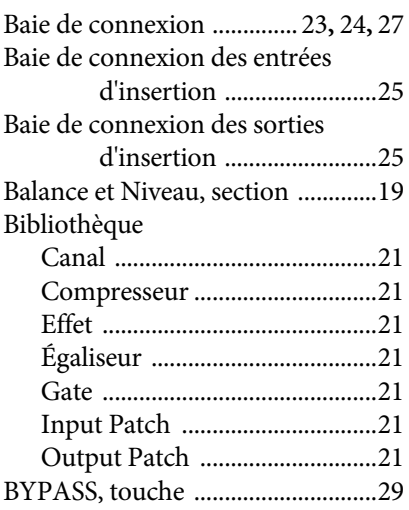

# **C**

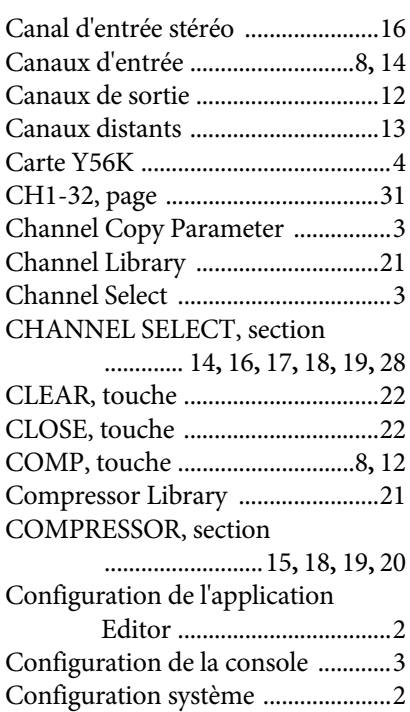

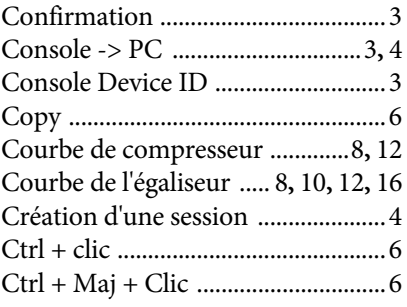

# **D**

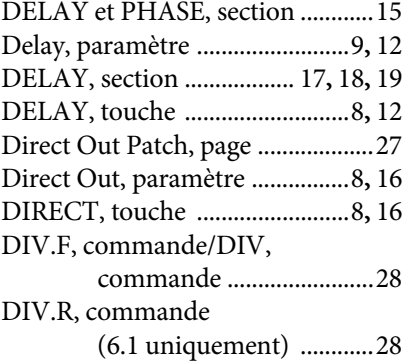

# **E**

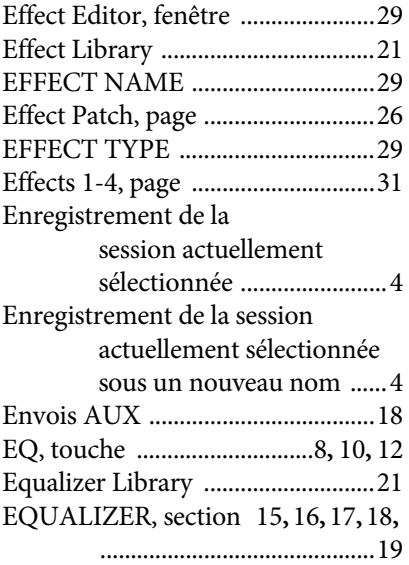

### **F**

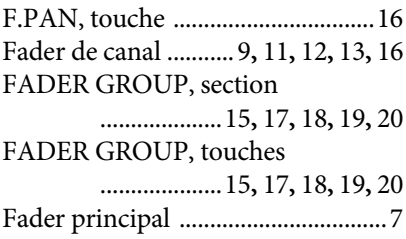

#### Fenêtre

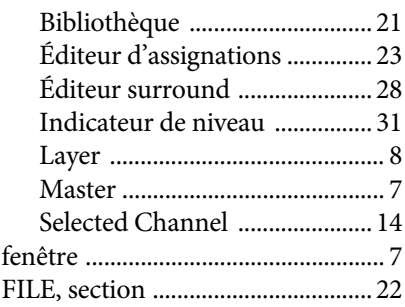

# **G**

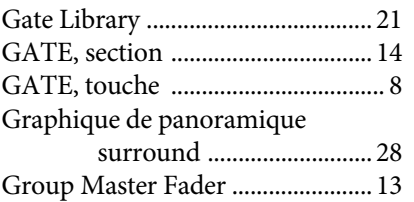

#### **I**

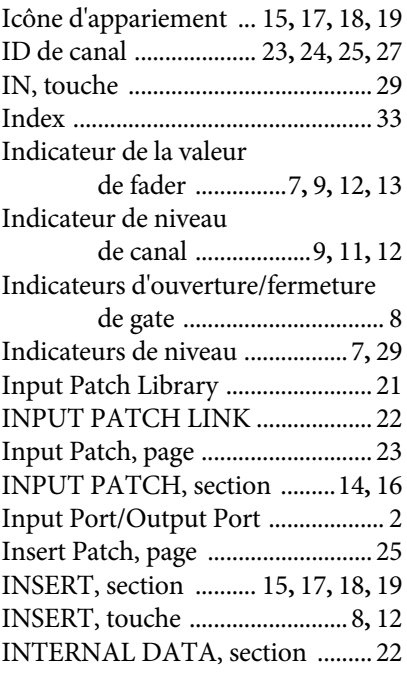

# **L**

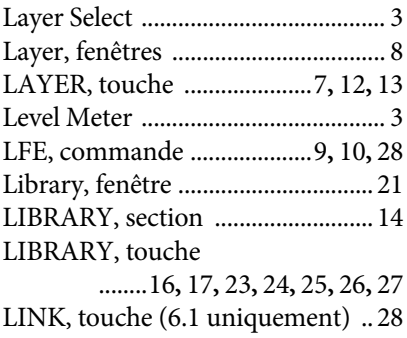

#### **M**

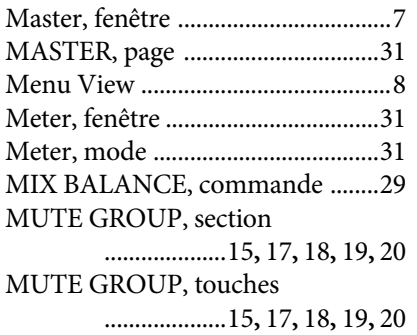

#### **N**

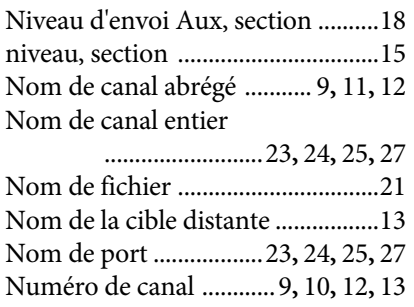

### **O**

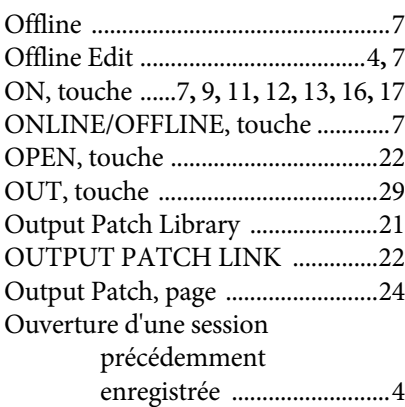

### **P**

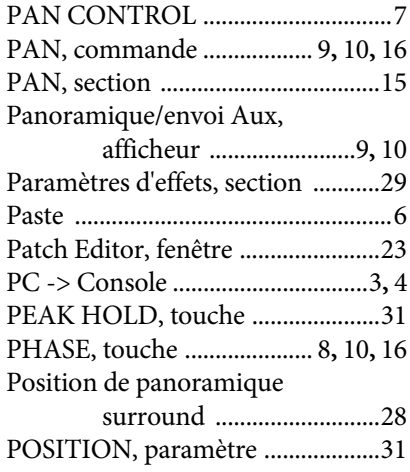

#### Pre/Post, touches [............................16](#page-15-1) Processeur d'effets 1–4, section [....26](#page-25-2) Processeur d'effets, sélection [.........29](#page-28-9) PROTECT [........................................22](#page-21-7) PROTECT, touche [..........................22](#page-21-8)

### **R**

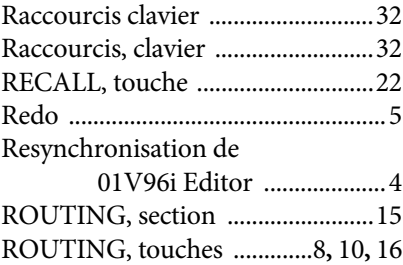

### **S**

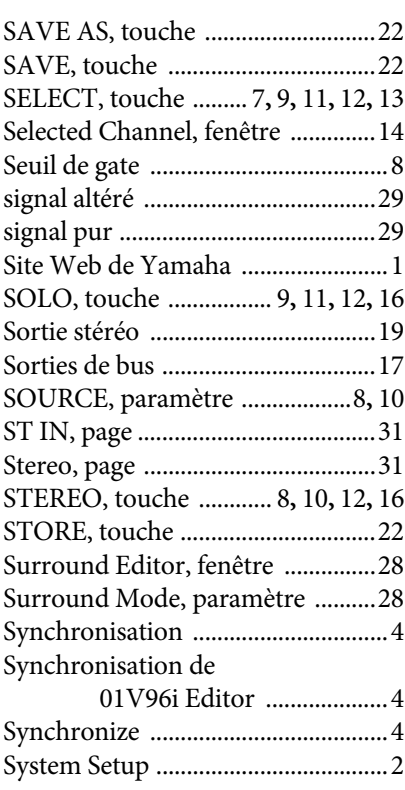

#### **T**

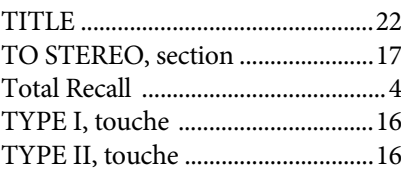

#### **U**

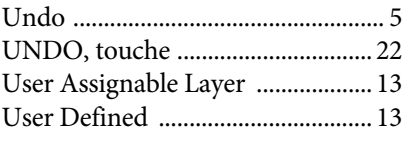

#### **W**

Window Control from Console [..... 3](#page-2-10)

C.S.G., Pro Audio Division © 2011 Yamaha Corporation 110MW-A0